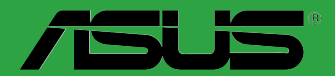

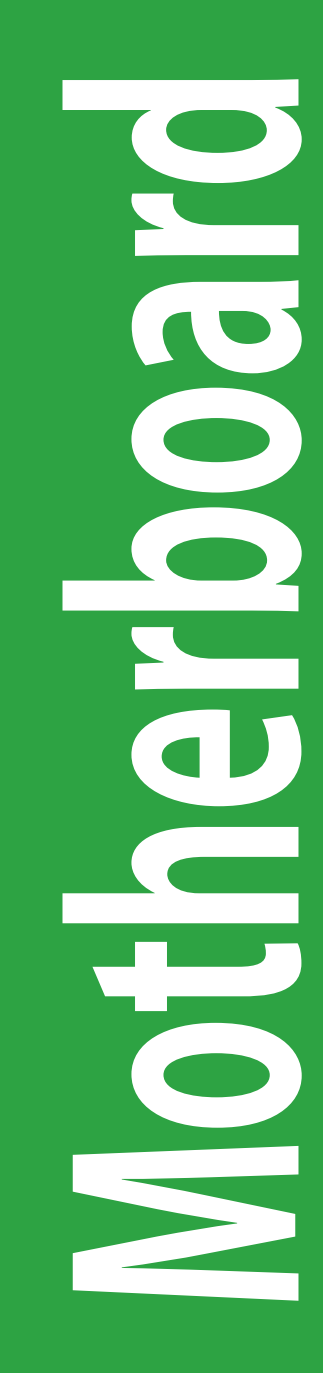

# **H170-PRO**

J12046 改訂版V2 2016年9月

**Copyright © 2016 ASUSTeK COMPUTER INC. All Rights Reserved.**

本書およびそれに付属する製品は著作権法により保護されており、その使用、複製、頒布および逆 ーロッシンと、「この場合の場合」「「これ」という解説」という。 こうとが、「こうごう」<br>コンパイルを制限するライセンスのもとにおいて頒布されます。 購入者によるバックアップ目的の場 台を除さ、ASUSTeK Computer Inc. (以下、ASUS)』の書面による事前の許可なく、本製品および 本書のいかなる部分も、いかなる方法によっても複製することが禁じられます。

以下に該当する場合は、製品保証サービスを受けることができません。

(1) 製品に対し ASUS の書面により認定された以外の修理、改造、改変が行われた場合

(2) 製品のシリアル番号の確認ができない場合

本書は情報提供のみを目的としています。本書の情報の完全性および正確性については最善の 努力が払われていますが、本書の内容は「現状のまま」で提供されるものであり、ASUS は明示 または黙示を問わす、本書においていかなる保証も行ないません。ASUS、その提携会社、従 業員、取締役、役員、代理店、ベンダーまたはサプライヤーは、本製品の使用または使用不能 から生じた付随的な損害(データの変化・消失、事業利益の損失、事業の中断など)に対して、 たとえ ASUS がその損害の可能性について知らされていた場合も、一切責任を負いません。

本書に記載している会社名、製品名は、各社の商標または登録商標です。本書では説明の便宜 のためにその会社名、製品名などを記載する場合がありますが、それらの商標権の侵害を行な う意思、目的はありません。

#### **Offer to Provide Source Code of Certain Software**

This product contains copyrighted software that is licensed under the General Public License ("GPL"), under the Lesser General Public License Version ("LGPL") and/or other Free Open Source Software Licenses. Such software in this product is distributed without any warranty to the extent permitted by the applicable law. Copies of these licenses are included in this product.

Where the applicable license entitles you to the source code of such software and/or other additional data, you may obtain it for a period of three years after our last shipment of the product,either

(1) for free by downloading it from http://support.asus.com/download

or

(2) for the cost of reproduction and shipment,which is dependent on the preferred carrier and the location where you want to have it shipped to,by sending a request to:

ASUSTeK Computer Inc. Legal Compliance Dept. 15 Li Te Rd. Beitou,Taipei 112 Taiwan

In your request please provide the name,model number and version,as stated in the About Box of the product for which you wish to obtain the corresponding source code and your contact details so that we can coordinate the terms and cost of shipment with you.

The source code will be distributed WITHOUT ANY WARRANTY and licensed under the same license as the corresponding binary/object code.

This offer is valid to anyone in receipt of this information.

ASUSTeK is eager to duly provide complete source code as required under various Free Open Source Software licenses. If however you encounter any problems in obtaining the full corresponding source code we would be much obliged if you give us a notification to the email address **gpl@asus.com**,stating the product and describing the problem (please DO NOT send large attachments such as source code archives,etc. to this email address).

# もくじ

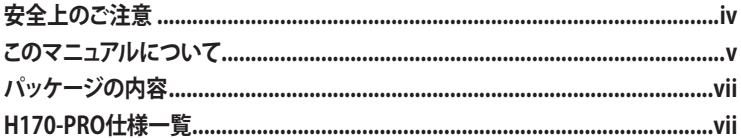

### Chapter1: 製品の概要

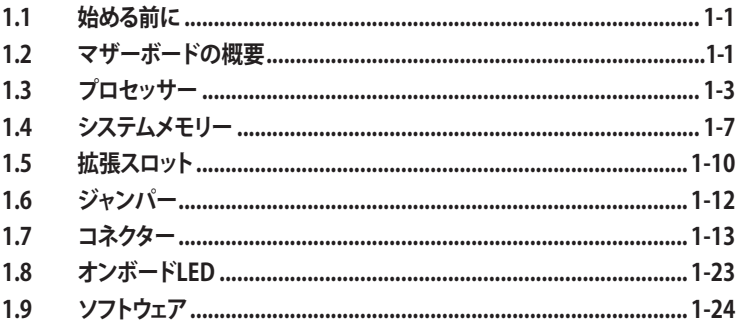

### Chapter 2: UEFI BIOS設定

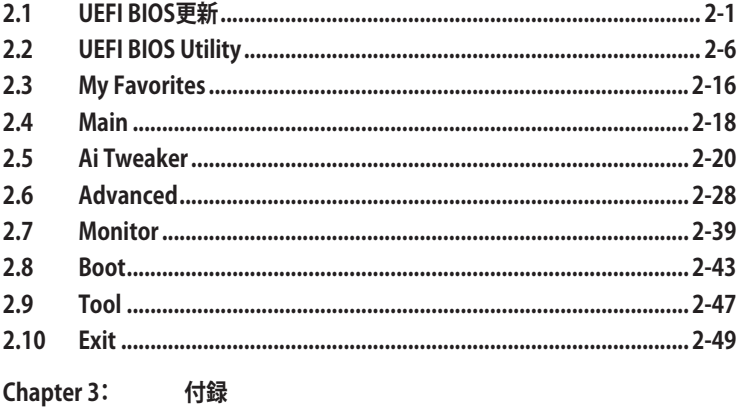

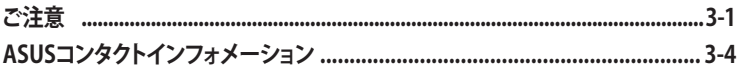

### <span id="page-3-0"></span>**電気の取り扱い 安全上のご注意**

- ・ 本製品、周辺機器、ケーブルなどの取り付けや取り外しを行なう際は、必ずコンピューターと周 辺機器の電源ケーブルをコンセントから抜いて行なってください。お客様の取り付け方法に問 題があった場合の故障や破損に関して弊社は一切の責任を負いません。
- 電源延長コードや特殊なアダプターを用いる場合は専門家に相談してください。これらは、回 路のショート等の原因になる場合があります。
- ・ ご使用の電源装置に電圧選択スイッチが付いている場合は、システムの損傷を防ぐために 電源装置の電圧選択スイッチがご利用の地域の電圧と合致しているかをご確認ください。ご 利用になる地域の電圧が不明な場合は、各地域の電力会社にお問い合わせください。
- ・ 電源装置が故障した場合はご自分で修理・分解をせず、各メーカーや販売店にご相談ください。
- ・ 光デジタルS/PDIFは、光デジタルコンポーネントで、クラス1レーザー製品に分類されていま す。(本機能の搭載・非搭載は製品仕様によって異なります)

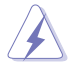

不可視レーザー光です。ビームを直接見たり触れたりしないでください。

#### **操作上の注意**

- ・ 作業を行なう前に、本パッケージに付属のマニュアル及び取り付ける部品のマニュアルを全 て熟読してください。
- 電源を入れる前に、ケーブルが正しく接続されていることを確認してください。また電源コード に損傷がないことを確認してください。
- ・ 各コネクタ及びスロット、ソケット、回路にクリップやネジなどの金属を落とさないようにして ください。電源回路のショート等の原因になります。
- ・ 埃・湿気・高温・低温を避けてください。湿気のある場所で本製品を使用しないでください。
- ・ 本製品は安定した場所に設置してください。
- 本製品をご自分で修理・分解・改造しないでください。火災や感雷、やけど、故障の原因となり ます。 修理は弊社修理センターまたは販売代理店にご依頼ください。

#### **回収とリサイクルについて**

使用済みのコンピューター、ノートパソコン等の電子機器には、環境に悪影響を与える有害物質が 含まれており、通常のゴミとして廃棄することはできません。リサイクルによって、使用済みの製品 に使用されている金属部品、プラスチック部品、各コンポーネントは粉砕され新しい製品に再使用 されます。また、その他のコンポーネントや部品、物質も正しく処分・処理されることで、有害物質の 拡散の防止となり、環境を保護することに繋がります。

ASUSは各国の環境法等を満たし、またリサイクル従事者の作業の安全を図るよう、環境保護に関 する厳しい基準を設定しております。ASUSのリサイクルに対する姿勢は、多方面において環境保護 に大きく貢献しています。

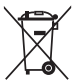

本機は電気製品または電子装置であり、地域のゴミと一緒に捨てられません。また、本機の コンポーネントはリサイクル性を考慮した設計を採用しております。なお、廃棄の際は地域の 条例等の指示に従ってください。

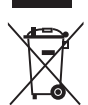

本機に装着されているボタン型電池には水銀が含まれています。通常ゴミとして廃棄しないで ください。

### <span id="page-4-0"></span>**このマニュアルについて**

このマニュアルには、マザーボードの取り付けやシステム構築の際に必要な情報が記してあります。

#### **マニュアルの概要**

本書は以下のChapter から構成されています。

- **• Chapter 1: 製品の概要** マザーボードの機能や各部位についての説明、及びコンポーネントの取り付けに必要なハ ードウェアのセットアップ手順。
- **• Chapter 2: UEFI BIOS設定** UEFI BIOS Utilityでのシステム設定の変更方法とパラメータの詳細。
- **• Chapter 3: 付録** 製品の規格や海外の法令について。

### **参考情報**

- **1. ASUSオフィシャルサイト(http://www.asus.com/)** 多言語に対応した弊社ウェブページで、製品のアップデート情報やサポート情報をご確認 いただけます。
- **2. 追加ドキュメント**

パッケージ内容によっては、追加のドキュメントが同梱されている場合があります。注意事項 や購入店・販売店などが追加した最新情報などです。これらは、本書がサポートする範囲に は含まれていません。

### **ドライバーとユーティリティのダウンロード**

ASUSオフィシャルページから、最新のドライバーやユーティリティをダウンロードするこ とができます。

- 1. ASUSオフィシャルサイト(http://www.asus.com)にアクセスします。
- 2. お使いの製品のページに移動します。
- 3. 「サポート1-「ドライバーとツール]の順にクリックします。
- 4. お使いのOSを選択し、内容をよく読んでご利用になるドライバーやユーティリティを ダウンロードします。

#### **このマニュアルの表記について**

本書には、製品を安全にお使いいただき、お客様や他の人々への危害や財産への損害を未然に防 止していただくために、守っていただきたい事項が記載されています。次の内容をよくご理解いた だいた上で本文をお読みください。

**警告:** 作業人が死亡する、または重傷を負う可能性が想定される内容を示しています。

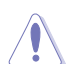

**注意:** ハードウェアの損傷やデータの損失の可能性があることを示し、その危険を回避 するための方法を説明しています。

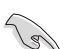

**重要:** 作業を完了するために必要な指示や設定方法を記載しています。

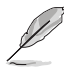

**メモ:** 製品を使いやすくするための情報や補足の説明を記載しています。

#### **表記**

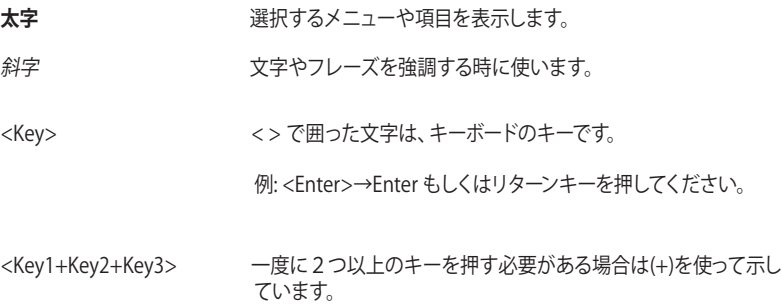

例: <Ctrl+Alt+Del>

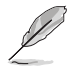

本書に記載の内容(安全のための注意事項を含む)は、製品やサービスの仕様変更などにより、 予告なく変更される場合があります。あらかじめご了承ください。

# <span id="page-6-0"></span>**パッケージの内容**

製品パッケージに以下のものが揃っていることを確認してください。

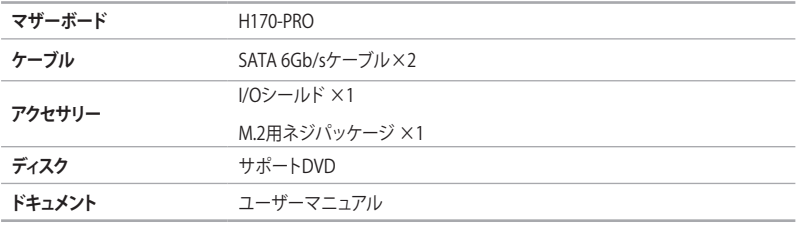

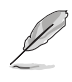

万一、付属品が足りない場合や破損していた場合は、すぐにご購入元にお申し出ください。

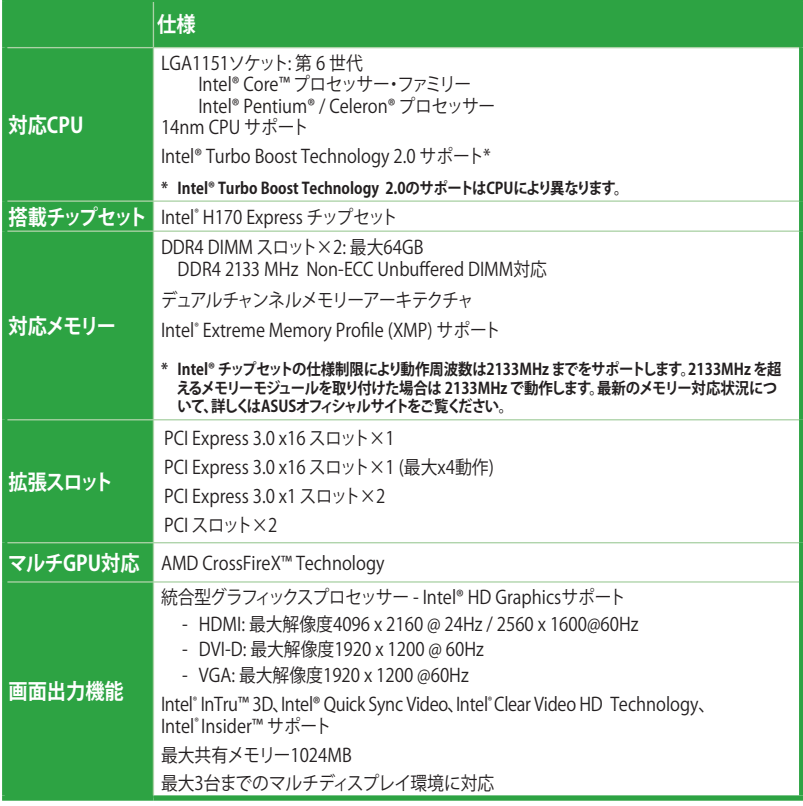

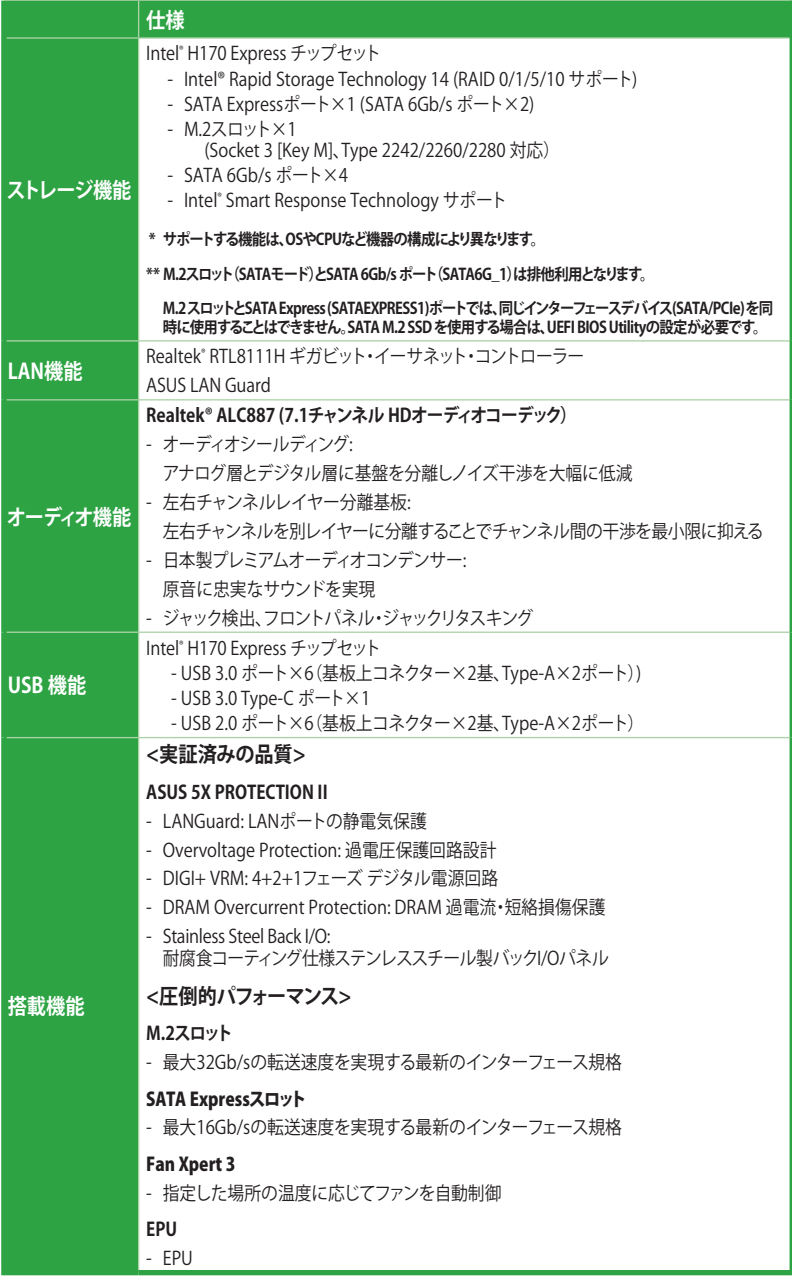

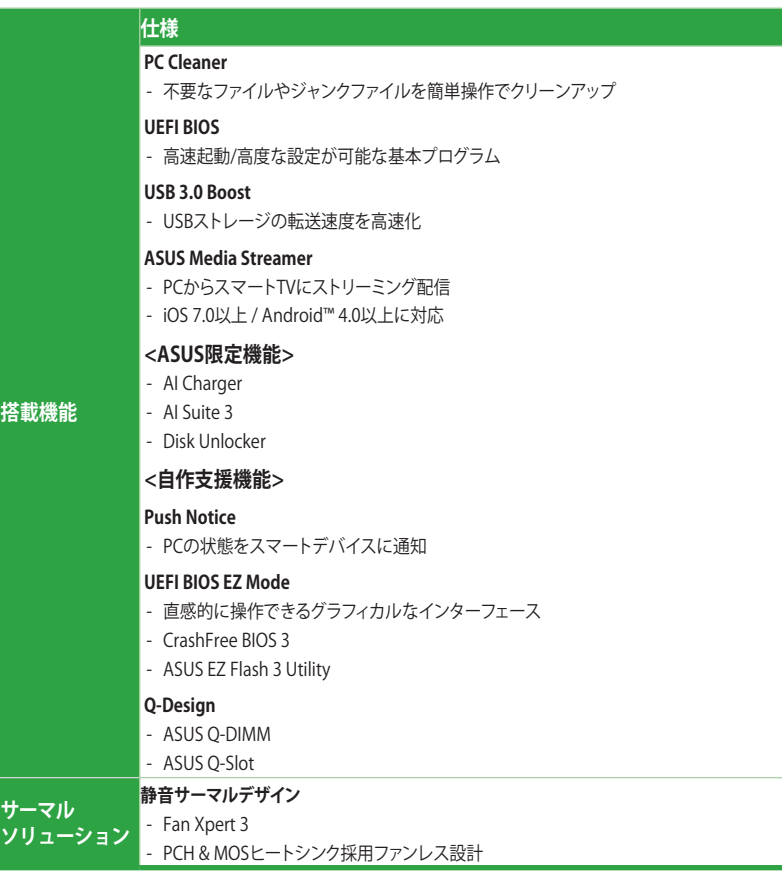

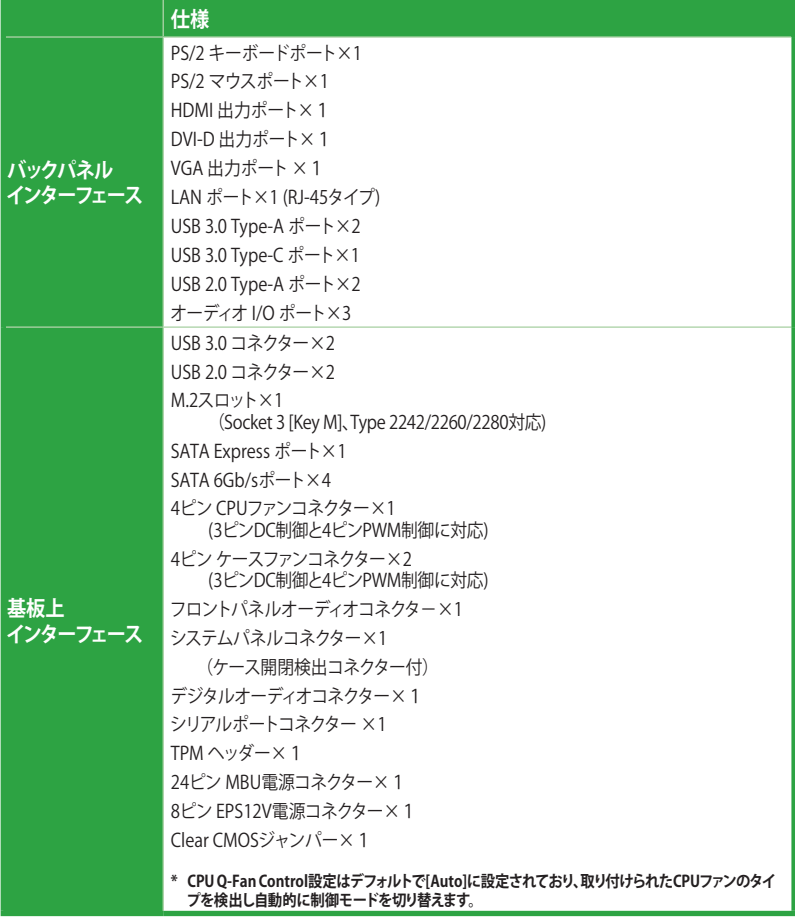

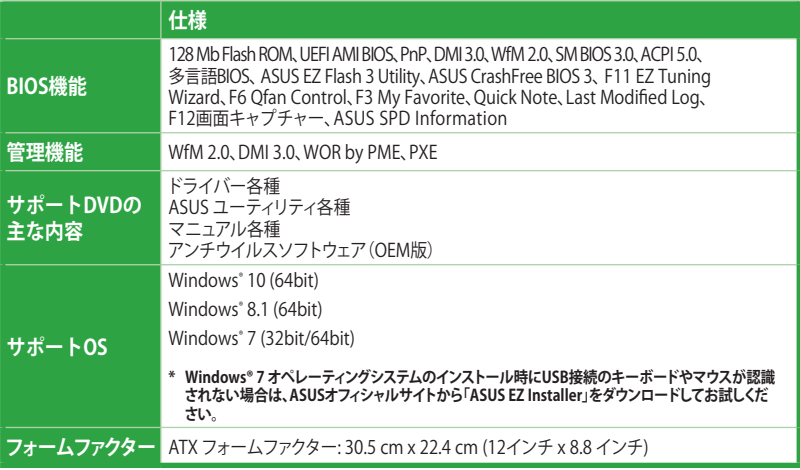

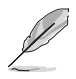

製品は性能・機能向上のために、仕様およびデザインを予告なく変更する場合があります。

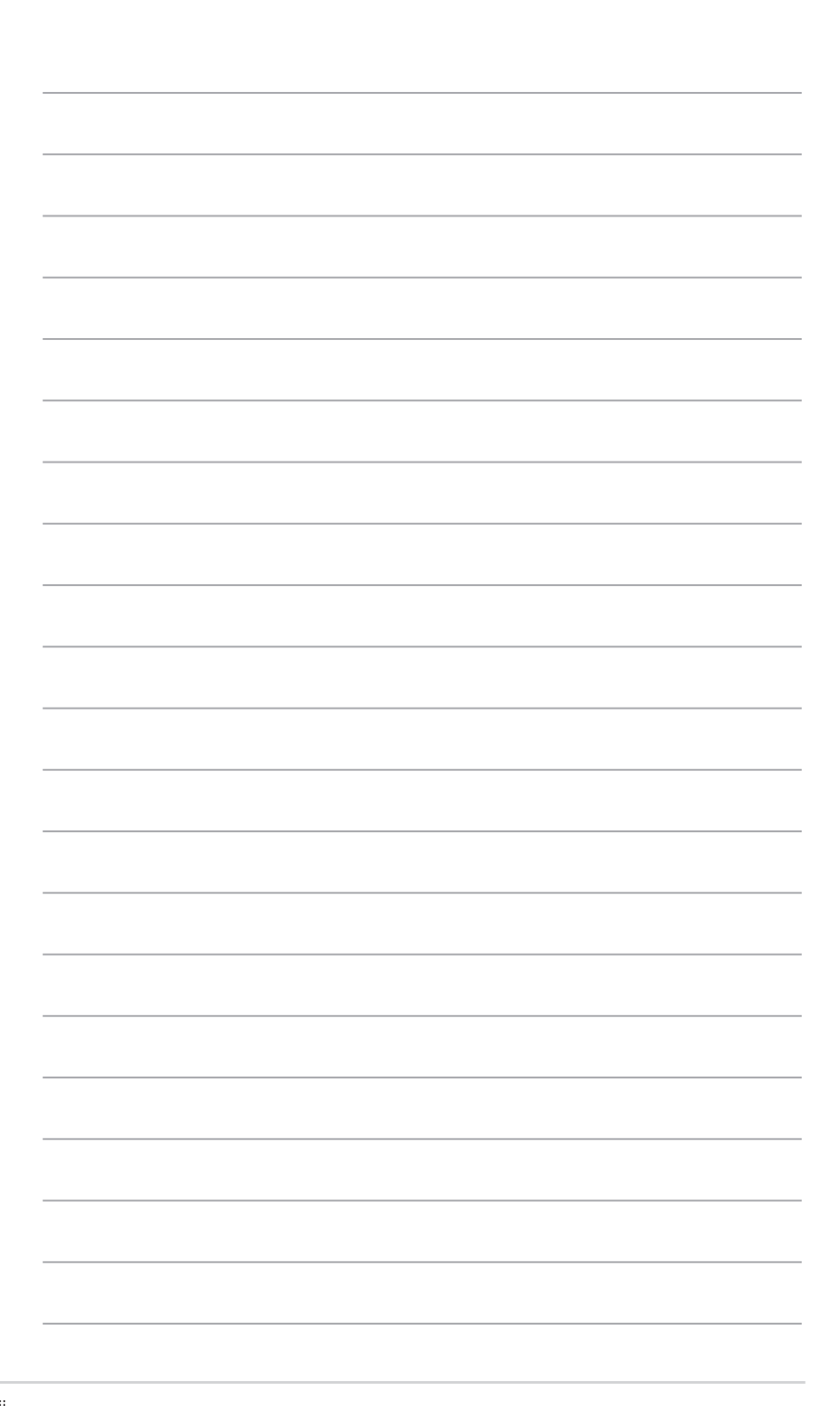

# <span id="page-12-0"></span>**製品の概要**

# **1.1 始める前に**

パーツの取り付けや設定変更の際は、次の事項に注意してください。

• 各パーツを取り扱う前に、コンセントから電源ケーブルを抜いてください。

• 静電気による損傷を防ぐために、各パーツを取り扱う前に、静電気除去装置に触れるな ど、静電気対策をしてください。

1

- IC部分には絶対に手を触れないように、各パーツは両手で端を持つようにしてください。
- 各パーツを取り外すときは、必ず静電気防止パッドの上に置くか、コンポーネントに付属 する袋に入れてください。
- パーツの取り付け、取り外しを行なう前に、電源ユニットのスイッチをオフ の位置にし、 電源コードが電源から抜かれていることを確認してください。電力が供給された状態で の作業は、感電、故障の原因となります。

# **1.2 マザーボードの概要**

システム構築の際は、ご使用されるケースの仕様をご確認の上、本製品がご使用されるケースに 対応していることをご確認ください。

> マザーボードの取り付けや取り外しを行なう際は、必ず電源ケーブルをコンセントから抜き、全 ての接続ケーブルを外した状態で行なってください。電源ケーブルを接続したまま作業を行な うと、ケガやマザーボード、コンポーネントの故障の原因となる恐れがあります。

#### **1.2.1 設置方向**

マザーボードのバックパネルをケースの背面部分に合わせ、マザーボードを正しい向きで取り付 けます。 誤った取り付けを行なうと、 製品の破損、 故障の原因となりますのでご注意ください。

#### **1.2.2 ネジ穴**

ネジ穴は6カ所あります。 下図を参考に、取り付けるネジをすべて仮止めし、対角線上に少しずつ 締めていきます。

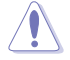

ネジをきつく締めすぎないでください。マザーボードの破損の原因となります。

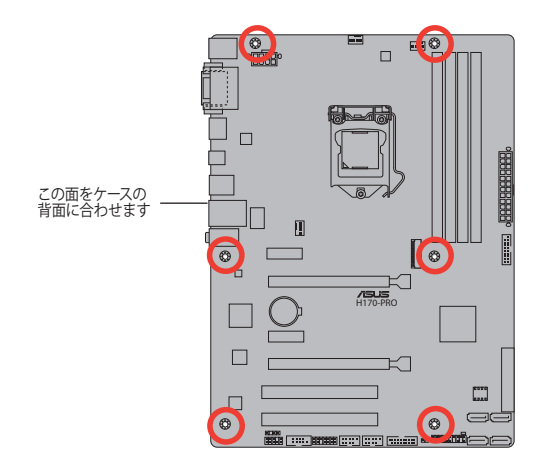

**1.2.3 マザーボードのレイアウト**

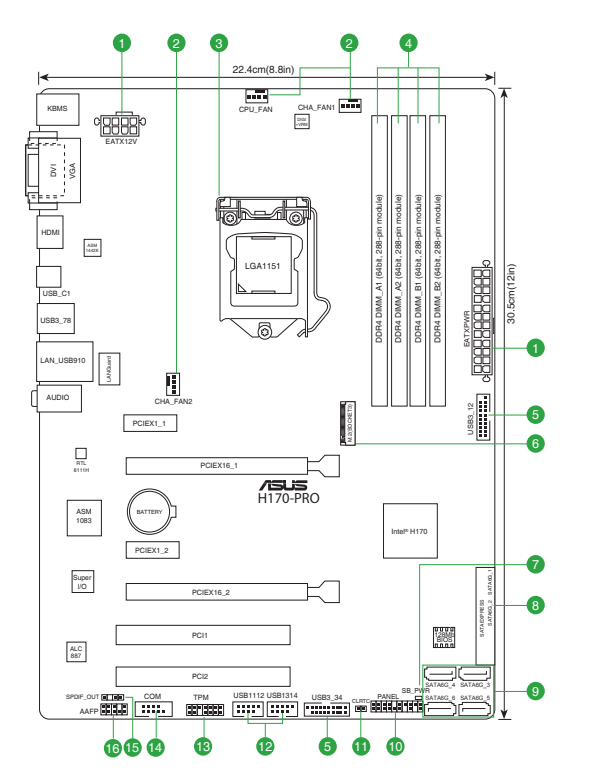

### <span id="page-14-0"></span>**1.2.4 レイアウトの内容**

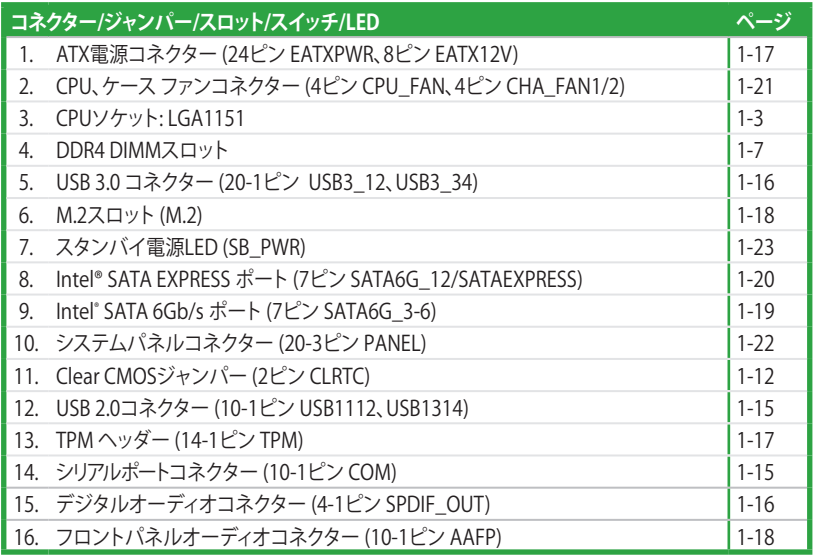

# **1.3 プロセッサー**

本製品には、Intel® Turbo Boost Technology 2.0 を搭載した第 6世代Intel® Core™ プロセッサー・ファミ リー、Intel® Pentium® プロセッサー、Intel® Celeron® プロセッサーに対応する、LGA1151パッケージ用CPU ソケットが搭載されています。

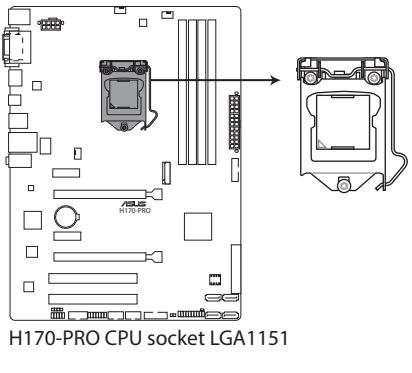

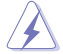

CPUを取り付ける際は、必ず電源ケーブルをコンセントから抜いて行なってください。

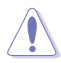

• 本製品は、LGA1151パッケージ以外のCPUをサポートしておりません。

- 本製品をご購入後、すぐにソケットキャップがCPUソケットに装着されていること、CPU ソケットの接触部分 (ピン) が曲がっていないことをご確認ください。 ソケットキャ ップがCPUソケットに装着されていない場合やCPUソケットの接触部分、マザーボ ードのコンポーネントに不足や損傷が見つかった場合は、すぐに購入店または販 売代理店のお客様相談窓口にお問い合わせください。
- CPUを取り付けた後もCPUソケットキャップは大切に保管してください。CPUソケットキャップ は、輸送時にソケット内のピンの保護として必要になります。 CPUソケットキャップが無い状 態で修理を依頼されますと、いかなる場合も保証の対象外となりますのでご注意下さい。
- 製品保証は、CPUの間違った取り付け・取り外しに起因する故障及び不具合には適用され ません。

### **1.3.1 CPUを取り付ける**

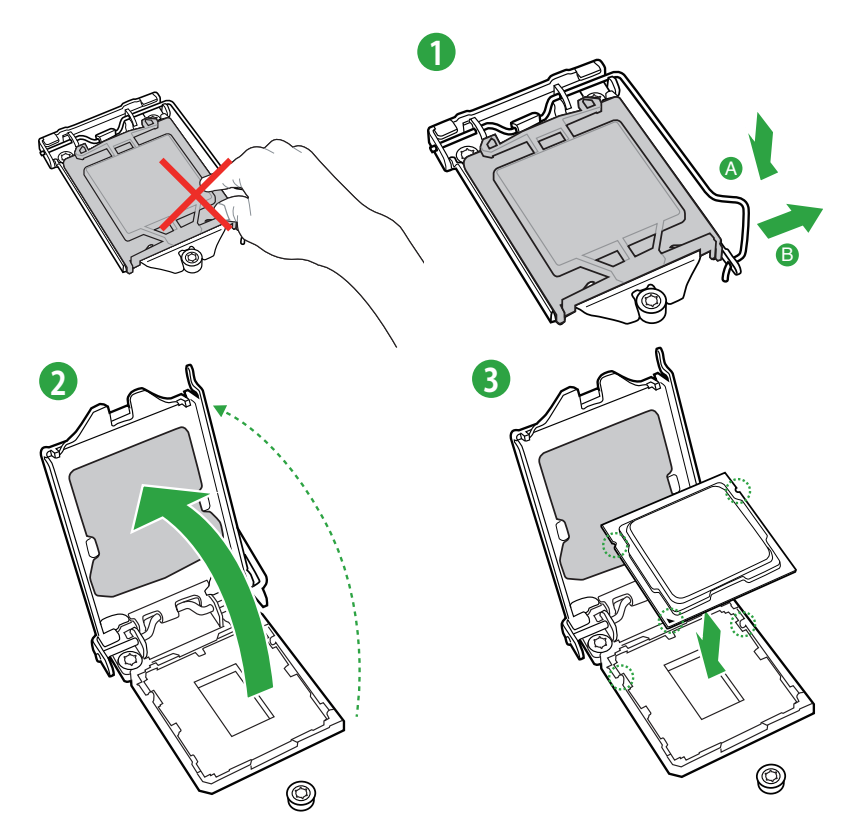

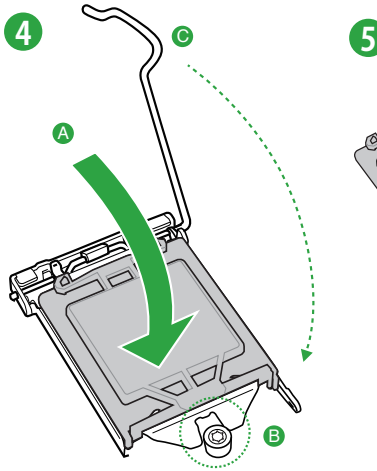

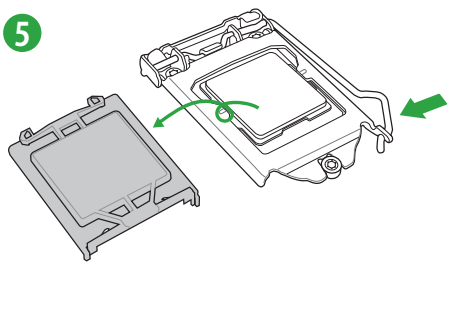

### **1.3.2 CPUクーラーを取り付ける**

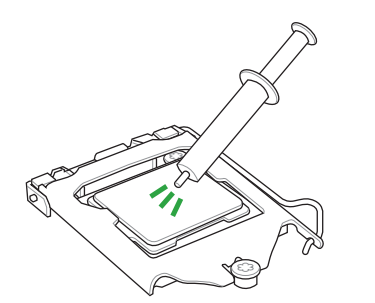

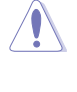

CPUクーラーを取り付ける前に、必ず CPUにサーマルグリス(シリコングリ ス)を塗布してください。CPUクーラー によってはサーマルグリスや熱伝導 体シートなどが購入時から塗付され ているものがあります。

### **CPUクーラーの取り付け手順**

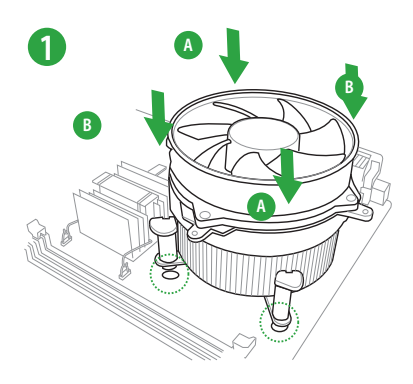

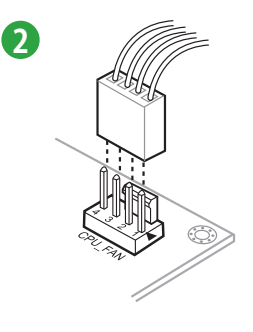

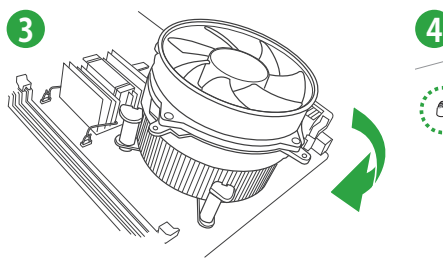

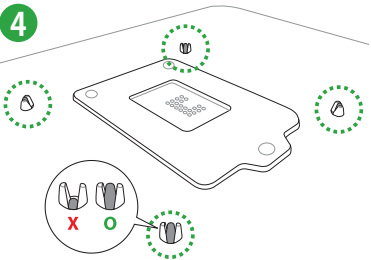

**CPUクーラーの取り外し手順**

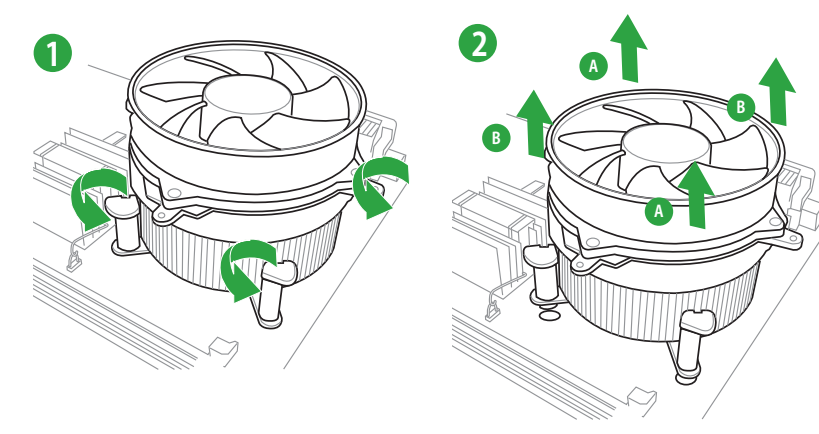

### <span id="page-18-0"></span>**1.4 システムメモリー**

#### **1.4.1 概要**

本製品には、DDR4 メモリーに対応したDIMMスロットが4基搭載されています。

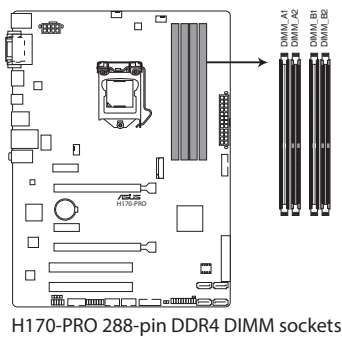

#### **1.4.2 メモリー構成**

本製品のメモリースロットには、2GB、4GB、8GB、16GB のDDR4 Non-ECC Unbuffered DIMMを 取り付けることができます。

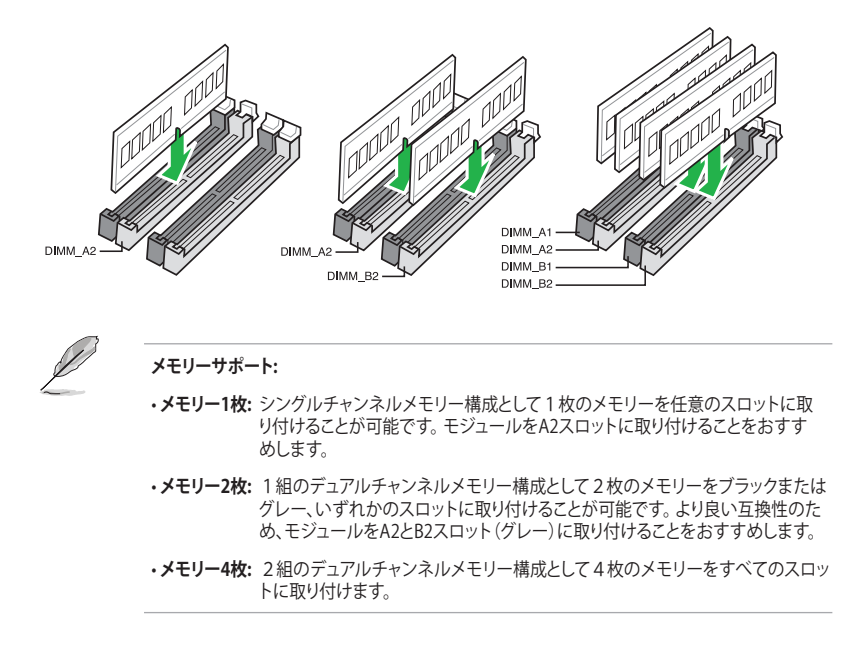

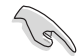

• 容量の異なるメモリーを Channel A / B に取り付けることができます。異なる容量のメモリ ーをデュアルチャンネル構成で取り付けた場合、 アクセス領域はメモリー容量の合計値が 小さい方のチャンネルに合わせて割り当てられ、容量の大きなメモリーの超過分に関して はシングルチャンネル用に割り当てられます。

- CPUの仕様電圧範囲以上の高い電圧を必要とするメモリーを取り付けるとCPUが損傷す ることがあります。必ずCPUの仕様上の制限を超過しないメモリーをご使用いただくこと をおすすめします。
- 同じCASレイテンシを持つメモリーを取り付けてください。またメモリーは同じベンダーの 同じ製造週の製品を取り付けることをお勧めします。
- メモリーの割り当てに関する制限により、32bit Windows® OSでは4GB以上のシステムメモ リーを取り付けても、OSが実際に利用可能な物理メモリーは4GB未満となります。メモリー リソースを効果的にご使用いただくため、次のいずれかのメモリー構成をお勧めします。

- Windows® 32bit OSでは、4GB未満のシステムメモリー構成にする

- 4GB以上のシステムメモリー構成では、64bit Windows® OSをインストールする

詳細はMicrosoft® のサポートサイトでご確認ください。 http://support.microsoft.com/kb/978610/ja

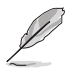

- Intel® チップセットの仕様制限により動作周波数は2133MHz までをサポートします。2133MHz を超えるメモリーモジュールを取り付けた場合は 2133MHz で動作します。最新のメモリー対 応状況について、詳しくはASUSオフィシャルサイトをご覧ください。
- デフォルト設定のメモリー動作周波数はメモリーのSPDにより異なります。デフォルト設定 - ファ・・・・・・・・・・。<br>では、特定のメモリーはオーバークロックしてもメーカーが公表する値より低い値で動作 する場合があります。
- すべてのスロットにメモリーモジュールを取り付ける場合やオーバークロックを行なう場 合は、安定した動作のために適切な冷却システムをご使用ください。
- XMPメモリーの動作はメモリーコントローラーを内蔵するCPUの物理的特性に依存しま す。XMPメモリーを取り付けた場合、メモリーの性能を発揮するにはUEFI BIOS Utilityで X.M.P. プロファイルを指定する必要があります。
- 最新のメモリー対応状況について、詳しくはASUSオフィシャルサイトをご覧ください。 (http://www.asus.com)

### **1.4.3 メモリーを取り付ける**

**メモリーを取り付ける**

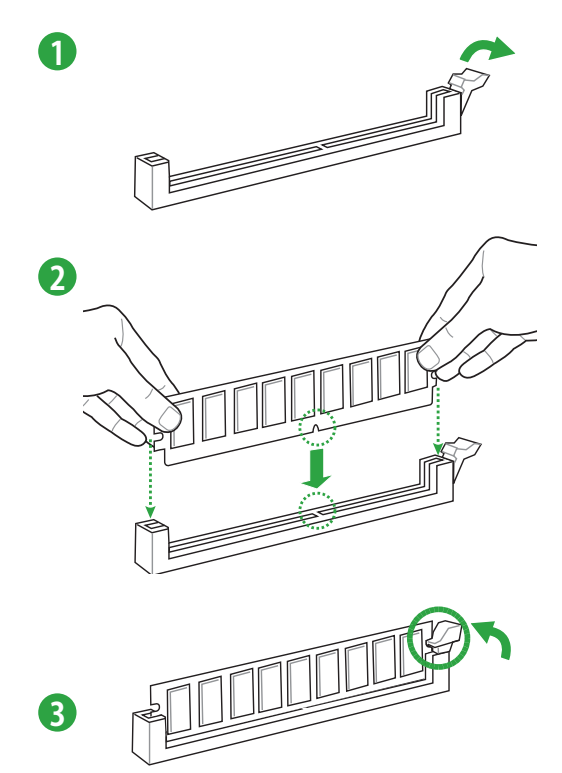

**メモリーを取り外す**

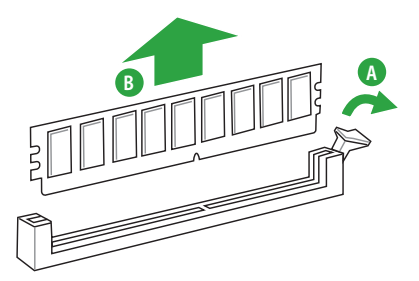

# <span id="page-21-0"></span>**1.5 拡張スロット**

拡張カードを取り付ける前に、本項に記載してある内容をよくお読みください。

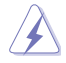

拡張カードの追加や取り外しを行なう際は、必ず電源をオフにし、電源ケーブルを抜いてから 行なってください。電源ケーブルを接続したまま作業をすると、負傷やマザーボードコンポーネ ントの損傷の原因となります。

### **1.5.1 拡張カードを取り付ける**

手順

- 1. 拡張カードを取り付ける前に、拡張カードに付属するマニュアルをよく読み、拡張カードの 使用に必要なハードウェアの設定を行なってください。
- 2. マザーボードをケースに取り付けている場合は、ケースのカバーを開けます。
- 3. 拡張カードを取り付けるスロットのブラケットカバーを取り外します。ネジは後で使用する ので、大切に保管してください。
- 4. 拡張カードの端子部分をスロットに合わせ、拡張カードがスロットに完全に固定されるま でしっかり挿し込みます。
- 5. 拡張カードのブラケット部をネジで固定します。
- 6. カバーを取り付け、ケースを閉じます。

#### **1.5.2 拡張カードを設定する**

拡張カードを取り付けた後はUEFI BIOS Utilityやドライバーソフトウェアの設定を行ない、拡張カ ードを使用できるようにします。

- 1. システムを起動し、必要に応じてUEFI BIOSの設定を行ないます。UEFI BIOS Utilityの詳細 については、Chapter 2 をご覧ください。
- 2. システム情報ツールなどを使用し、新しく追加された拡張カードにIRQ(割り込み要求)が割 り当てられていることを確認します。
- 3. 拡張カード用のデバイスドライバーやソフトウェアをインストールします。

PCI カードを共有スロットに挿入する際は、ドライバーがIRQの共有をサポートすること、また は、カードが IRQ 割り当てを必要としないことを確認してください。IRQ割り当てが正しく行わ れていないと、IRQを要求する2つのPCIグループが競合してシステムが不安定になり、拡張カ ードが動作しない場合があります。

### **1.5.3 PCI スロット**

।<br>।<br>।

PCI 規格準拠のカードを取り付けることができます。

#### **1.5.4 PCI Express 3.0 x1 スロット**

PCI Express 3.0 規格準拠のx1スロット対応拡張カードを取り付けることができます。

### **1.5.5 PCI Express 3.0 x16 スロット**

PCI Express 3.0 規格準拠のx16スロットまでの拡張カードを取り付けることができます。

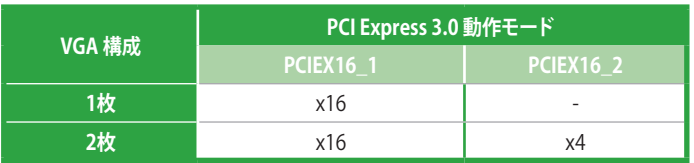

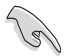

- ビデオカード1枚構成で使用する場合は、ビデオカードを PCIEX16\_1スロットに取り付け ることをおすすめします。
- CrossFireX™環境を構築する場合は、システム構成に見合った大容量の電源ユニットご用意くだ さい。
- 複数のビデオカードを使用する場合は、安全性及び信頼性を確保するためケースファン を設置することを推奨します。

#### **割り込み要求(IRQ)の割り当て**

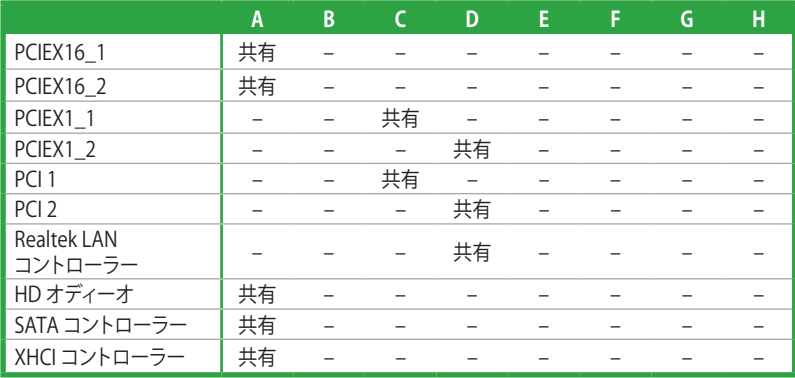

## <span id="page-23-0"></span>**1.6 ジャンパー**

#### **1. Clear CMOS ジャンパー (2ピン CLRTC)**

Clear CMOS ジャンパーは、CMOSのリアルタイムクロック(RTC)RAMを消去するためのもの です。CMOS RTC RAMを消去することにより、システム時計、システムパスワード、および 設定パラメータを工場出荷時の状態に戻すことができます。システムパスワードなどのシ ステム情報を含むCMOS RAM データの維持は、マザーボード上のボタン型電池により行わ れています。

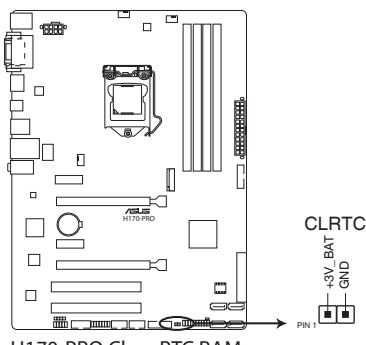

**H170-PRO Clear RTC RAM**

#### **CMOS RTC RAMを消去する手順**

- 1. コンピューターの電源をオフにし雷源ケーブルをコンセントから抜きます。
- 2. ドライバー等の金属製品を使用して、2つのピンに数秒間触れショートさせます。
- 3. 雷源コードを差し込み、コンピューターの電源をオンにします。
- 4. POST画面に「**Press F1 to Run SETUP**」と表示されたら<F1>を押してUEFI BIOS Utilityを 起動し設定を行ないます。

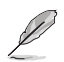

- 上記の手順を踏んでもCMOS RTC RAMのデータが消去できない場合は、マザーボードの ボタン電池を取り外し、再度消去手順を実施してください。
	- オーバークロックによりシステムがハングアップした場合は、C.P.R.(CPU Parameter Recall)機能をご利用いただけます。システムを停止して再起動すると、UEFI BIOSは自動的 にパラメータ設定をデフォルト設定値にリセットします。

<span id="page-24-0"></span>**1.7 コネクター**

**1.7.1 パックパネルコネクター**

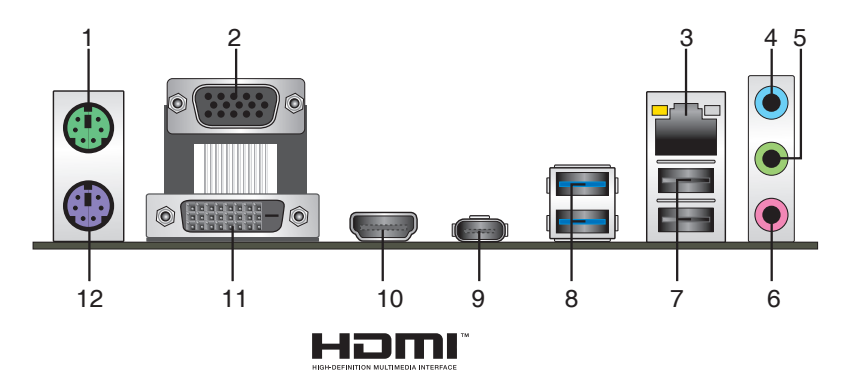

- **1. PS/2 マウスポート(グリーン):** PS/2接続のマウスを接続します。
- **2. VGA出力ポート:** VGAモニター等のVGA対応デバイスを接続します。
- **3. LAN ポート:** LANケーブル(RJ-45規格)を接続します。LANポートLEDの表示内容は次の表を ご参照ください。

**LANポートLED**

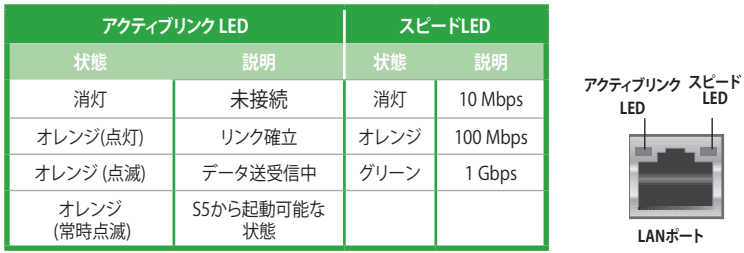

- **4. ライン入力ポート(ライトブルー):** アナログオーディオソースを接続することで音声の入力/ 録音をすることができます。
- **5. ライン出力ポート(ライム):** ヘッドホンやスピーカーなどのアナログ出力デバイスを接続し ます。4.1 / 5.1 / 7.1チャンネルのマルチチャンネルオーディオ出力の場合、このポートはフロ ントスピーカー出力となります。
- **6. マイクポート(ピンク):** マイクなどの録音デバイスを接続します。

 $\overline{\ell}$ 

2.1 / 4.1 / 5.1 / 7.1チャンネル構成時のオーディオポートの機能については、次のオーディオ構 成表を参考にしてください。

#### **オーディオ構成表**

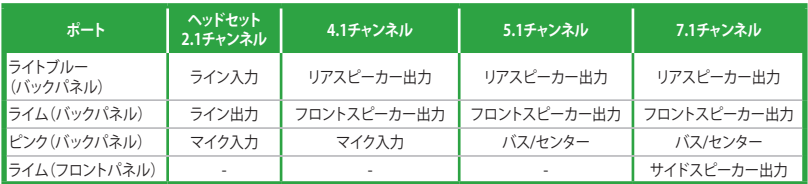

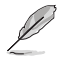

7.1チャンネルオーディオ出力の構成には、フロントパネルにHDオーディオモジュールが搭載さ れたケースをご使用ください。

- **7. Intel® USB 2.0 ポート:** USB 2.0デバイスを接続することができます。
- **8. Intel® USB 3.0 ポート:** USB 3.0 デバイスを接続することができます。

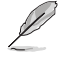

USBデバイスを最高のパフォーマンスでご使用いただくために、付属のサポートDVDからドラ イバーをインストールしてください。

- **9. Intel® USB 3.0 Type-C ポート**: リバーシブルタイプのType-C コネクターを搭載するUSB 3.0デバイスを接続することができます。 このポートの最大転送速度は5Gb/s (理論値)で、 最大3A給電に対応しています。
- **10. HDMI出力ポート:** HDMIデバイスを接続します。著作権保護技術の1つである HDCP(High-bandwidth Digital Content Protection)にも対応していますので、HD DVD、Blu-ray、その他の著作権保護コンテンツを出力することができます。
- **11. DVI-D出力ポート:** DVI-Dと互換性のあるデバイスを接続します。

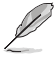

DVI-D信号をRGB信号に変換してCRTモニターに出力することはできません。また、DVI-Dは DVI-I とは互換性がありません。

**12. PS/2 キーボードポート (パープル):** PS/2接続のキーボードを接続します。

### **1.7.2 内部コネクター/ヘッダー**

**1. シリアルポートコネクター (10-1ピン COM)** シリアルポート(COMポート)用コネクターです。別売のシリアルポートブラケットを接続する ことができます。 COM

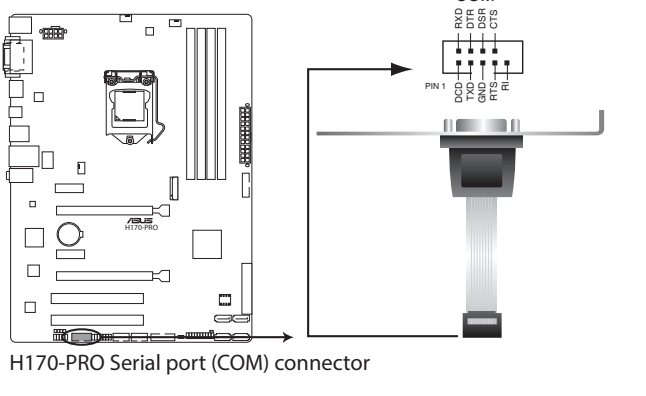

シリアルポートモジュールは別途お買い求めください。

#### **2. USB 2.0コネクター (10-1ピン USB1112、 USB1314)**

USB 2.0 ポート用コネクターです。USB 2.0モジュールのケーブルをこれらのコネクターに接 続します。このコネクターは最大 480 Mbps の接続速度を持つUSB 2.0 規格に準拠してい ます。

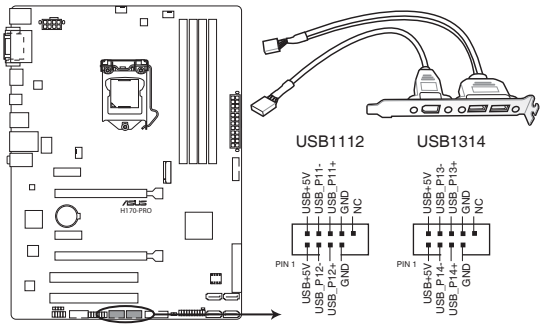

**H170-PRO USB2.0 connectors**

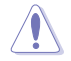

IEEE1394モジュールをUSBコネクターに接続しないでください。マザーボードが損傷する原因 となります。

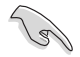

USB2.0モジュールは別途お買い求めください。

#### **3. USB 3.0コネクター (20-1ピン USB3\_12、 USB3\_34)**

USB 3.0ポート用コネクターです。USB 3.0の転送速度は理論値でUSB 2.0の約10倍となり、 プラグアンドプレイに対応しているので接続も非常に簡単です。ご利用のPCケースやデバ イスが9ピン+10ピンのピンヘッダーに対応したUSB 3.0 デバイスの場合は、このコネクタ ーに接続して利用することが可能です。

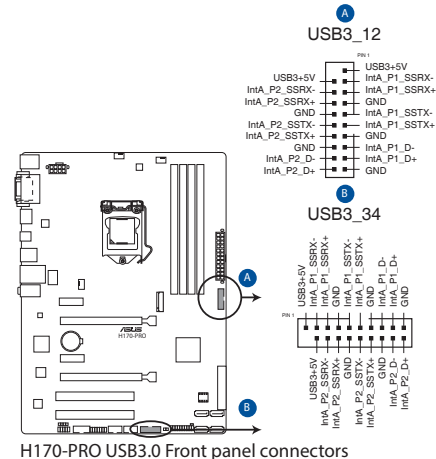

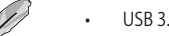

- USB 3.0 モジュールは別途お買い求めください。
- USBデバイスを最高のパフォーマンスでご使用いただくために、付属のサポートDVDから ドライバーをインストールしてください。

#### **4. デジタルオーディオコネクター (4-1ピン SPDIF\_OUT)**

デジタルオーディオ拡張用コネクターです。別売のデジタルオーディオ拡張ブラケット(S/ PDIFモジュール)を接続することができます。

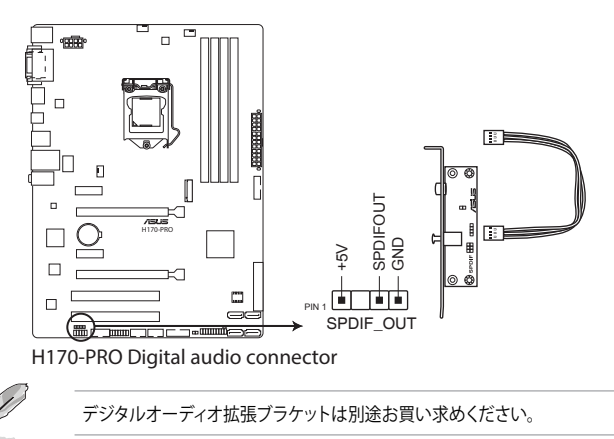

#### **5. ATX電源コネクター (24ピン EATXPWR、 8ピン EATX12V)**

電源ユニット用コネクターです。電源ユニットのメインコネクターやCPU補助電源などを接 続します。電源ケーブルとコネクターにはツメがあるので、お互いがかみ合う方向に正しく 接続してください。

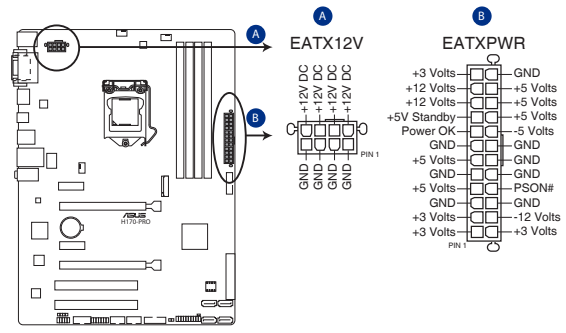

**H170-PRO ATX power connectors**

- ATX12V version 2.4 またはそれ以降の規格に準拠した、24ピン メインコネクターと8ピン CPU補助電源コネクターを備えた電源電源ユニットをご使用ください。
- EATX12Vコネクターには必ず電源ユニットのCPU補助電源ケーブルを接続してください。
- 大量に電力を消費するデバイスを使用する場合は、高出力の電源ユニットの使用をお勧 めします。電源ユニットの能力が不十分だと、システムが不安定になる、またはシステムが 起動できなくなる等の問題が発生する場合があります。

#### **6. TPMヘッダー (14-1ピン TPM)**

TPM(Trusted Platform Module)を接続することができます。TPMはプラットフォームの監 視やデータの暗号化、電子証明書を保管といった高レベルなセキュリティ機能を備えてい ます。

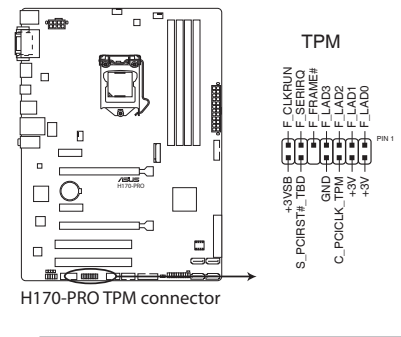

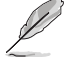

**Sellen** 

TPMは別途お買い求めください。

#### **7. フロントパネルオーディオコネクター (10-1ピン AAFP)** フロントパネルオーディオ機能用のコネクターです。PCケースなどに付属するフロントパネ ルオーディオモジュールを接続することができます。

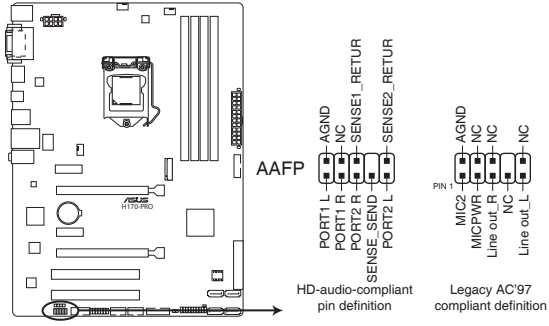

**H170-PRO Front panel audio connector**

- (g
- 本製品を最高のオーディオパフォーマンスでご使用いただくために、HDオーディオモジ ュールを使用することをおすすめします。
- HDフロントパネルオーディオモジュールを接続する場合は、UEFI BIOS Utilityで「**Front Panel Type**」を[**HD Audio**] に設定します。AC'97フロントパネルオーディオモジュールを 接続する場合は、この項目を [**AC97**] に設定します。デフォルト設定は [**HD Audio**] に設 定されています。

**8. M.2スロット (M.2)** 

M.2規格のSSDを取り付けることができます。本製品のM.2スロットは、SATA / PCIe の両イ ンターフェース規格のストレージデバイスをサポートしています。

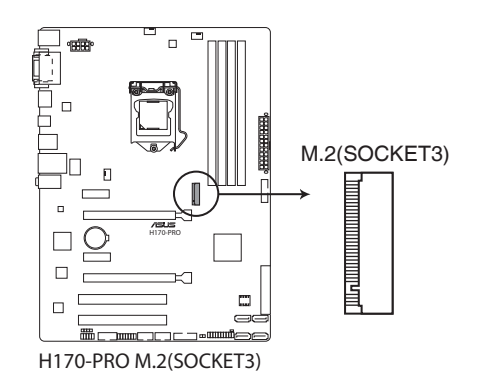

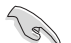

- ・ 本製品のM.2スロットは、Type 2242/2260/2280 サイズのM.2 Socket 3(Key M) SSDモジュ ールをサポートしています。
- M.2スロット(SATAモード)とSATA 6Gb/s ポート(SATA6G\_1)は排他利用となります。
- ・ M.2 スロットとSATA Express (SATAEXPRESS1)ポートでは、同じインターフェースデバイス (SATA/PCIe) を同時に使用することはできません。SATA M.2 SSD を使用する場合は、UEFI BIOS Utilityの設定が必要です。

#### **9. Intel® SATA 6Gb/s ポート (7ピン SATA6G\_3-6)**

SATAストレージデバイスや光学ドライブを接続することができます。これらのポートに接続し たストレージデバイスを使用してRAIDを構築することが可能です。

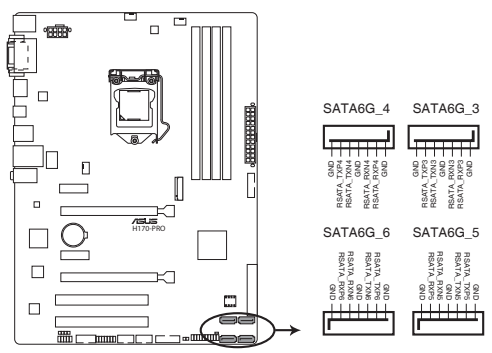

**H170-PRO Intel® SATA 6.0Gb/s connectors**

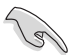

SATA動作モードはデフォルト設定で [**AHCI**]に設定されています。SATA RAIDを構築する場合 は、UEFI BIOS Utilityで「**SATA Mode Selection**」を[**RAID**]に設定してください。詳細は「**2.6.5 PCH Storage Configuration**」をご参照ください。

#### **10. Intel® SATA EXPRESS ポート (7ピン SATA6G\_12/SATAEXPRESS)**

SATA Express ストレージデバイスを接続することができます。SATA Expressは従来のSATA と下位互換性があり、SATA 6Gb/s デバイスを2基接続することができます。

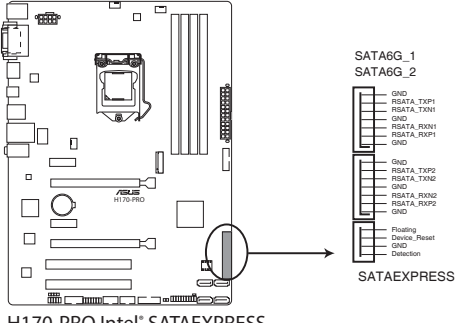

**H170-PRO Intel® SATAEXPRESS**

- ・ 本製品のSATA Express ポートは、SATA / PCIe の両インターフェース規格のストレージデ バイスをサポートしています。
- ・ M.2 スロット(SATAモード)とSATA 6Gb/s ポート(SATA6G\_1)は排他利用となります。
- ・ M.2 スロットとSATA Express (SATAEXPRESS1)ポートでは、同じインターフェースデバイス (SATA/PCIe) を同時に使用することはできません。SATA M.2 SSD を使用する場合は、UEFI BIOS Utilityの設定が必要です。
- ・ SATA ExpressポートとM.2 スロットの動作モードについて、詳しくは「**2.6.7 Onboard Devices Configuration」をご覧ください。**

#### **11. CPU、ケース ファンコネクター(4ピン CPU\_FAN、 4ピン CHA\_FAN1/2)**

冷却ファン用コネクターです。冷却ファンのケーブルをこのコネクターに接続します。

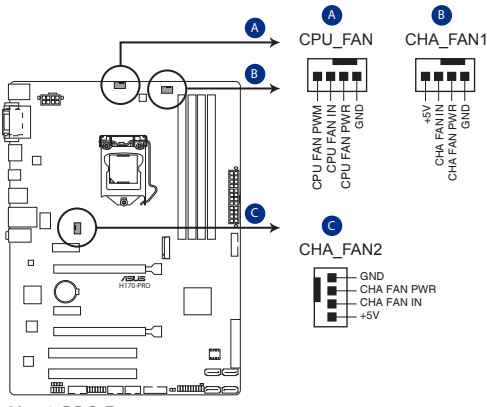

**H170-PRO Fan connectors**

- PCケース内に十分な空気の流れがないと、マザーボードやコンポーネントが損傷する恐れが あります。組み立ての際にはシステムの冷却ファン(吸/排気ファン)を必ず搭載してください。
- このコネクターはジャンパーではありません。ファンコネクターにジャンパーキャップを取 り付けないでください。

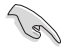

• CPUファンコネクター(CPU\_FAN)は、最大1A(12W)までのCPUファンをサポートします。

• ケースファンコネクターはDC制御とPWM制御をサポートしています。 ケースファンの制御 方式は、UEFI BIOS Utilityで設定することができます。

#### **12. システムパネルコネクター (20-3ピン PANEL)**

PCケースのボタンやLFDケーブルを取り付けることができます。

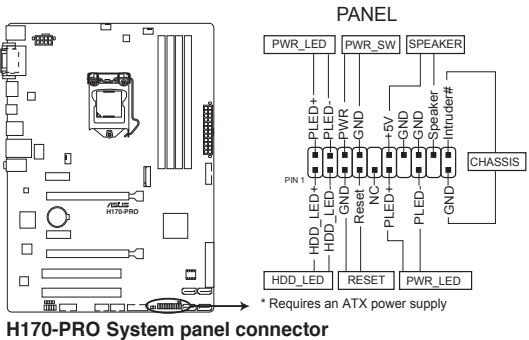

**• システム電源LED(2ピン/3-1ピン PWR\_LED)**

システム電源LED用2ピン/3-1ピンコネクターです。PCケースなどの電源LEDケーブルを接続し ます。このLEDはシステムの電源をオンにすると点灯し、システムがスリープ状態に入ると 点滅します。

#### **• ハードディスクドライブアクティビティ LED(2ピン HDD\_LED)**

ハードディスクドライブアクティビティLED用2ピンコネクターです。マザーボード上のSATA ポートに接続しているストレージドライブがデータの読み書きを行なっている状態の時に 点灯または点滅します。

#### **• ビープスピーカー(4ピン SPEAKER)**

システム警告スピーカー用4ピンコネクターです。スピーカーはその鳴り方でシステムの不 具合を報告し、警告を発します。

#### **• 電源ボタン/ソフトオフボタン(2ピン PWR\_SW)**

システムの電源ボタン用2ピンコネクターです。電源ボタンを押すとシステムの電源がオン になります。OSが起動している状態で、電源スイッチを押してから4秒以内に離すと、シス テムはOSの設定に従いスリープモード、または休止状態、シャットダウンに移行します。電 源スイッチを4秒以上押すと、システムはOSの設定に関わらず強制的にオフになります。

**• リセットボタン(2ピン RESET)**

リセットボタン用2ピンコネクターです。リセットボタンを押すとシステムは強制的に再起動 が実行されます。保存されていない作業中のデータは削除されてしまいます。

**• ケース開閉検出ヘッダー (2ピン CHASSIS)**

ケース開閉検出センサー用ヘッダーです。センサーケーブルまたはスイッチケーブルを接続 してください。システムコンポーネントの取り外しや交換のときにケースを開けると、ケース 開閉検出センサーまたはスイッチはこのヘッダーに信号を送信します。信号はその後、ケー ス開閉検出イベントを発行します。

# <span id="page-34-0"></span>**1.8 オンボードLED**

#### **1. スタンバイ電源LED (SB\_PWR)**

本製品にはスタンバイ電源LEDが搭載されており、電力が供給されている間はこのスタン バイ電源LEDが点灯します(スリープモード、ソフトオフモードも含む)。マザーボードに各 パーツの取り付けや取り外しを行なう際は、電源ケーブルを抜くなどしてこのLEDが消灯し た事を確認してから行なってください。

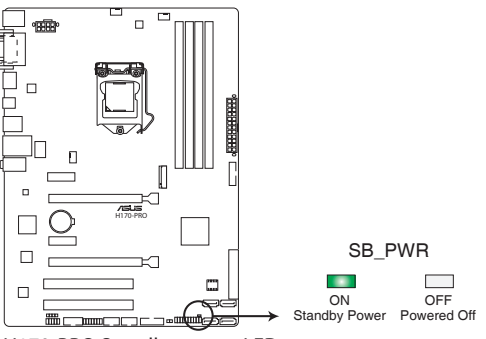

**H170-PRO Standby power LED**

# <span id="page-35-0"></span>**1.9 ソフトウェア**

### **1.9.1 OSをインストールする**

本製品は、Windows® 10 (64bit) / Windows® 8.1 (64bit) / Windows® 7 (32bit/64bit) オペレーテ ィングシステムをサポートしています。ハードウェアの機能を最大限に活用するために、OSは定期 的にアップデートを実行することをおすすめします。

• 本マニュアルで使用されているイラストや画面は実際とは異なる場合があります。

• 操作方法や設定方法はご使用のオペレーティングシステムにより異なる場合があります。 詳しい操作方法などは、ご使用のオペレーティングシステムマニュアルをご覧ください。

### **1.9.2 サポートDVD情報**

マザーボードに付属のサポートDVDには、マザーボードを利用するために必要なドライバー、ア プリケーション、ユーティリティが収録されています。

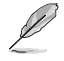

V

サポートDVDの内容は、予告なしに変更する場合があります。最新のドライバーやユーティリ ティなどは、ASUSオフィシャルサイトからダウンロードすることができます。(http://www.asus. com)

#### **サポートDVDを実行する**

サポートDVDを光学ドライブに挿入します。OSの自動実行機能(オートラン)が有効の場合は、メ ニューウィンドウが自動的に表示されます。メニュータブを選択し、インストールする項目を選択 してください。

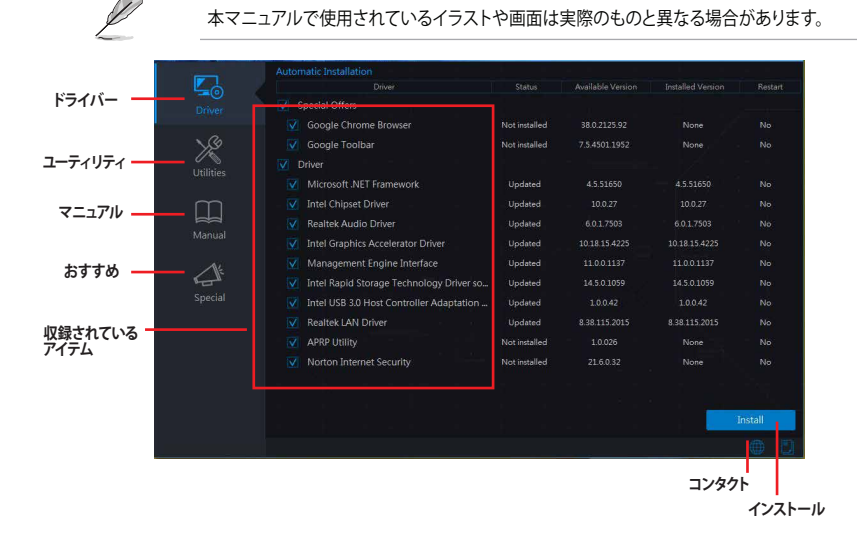

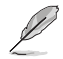

自動実行機能が有効でない場合は、サポートDVDのルートディレクトリーで「**Setup.exe**」を実行 してください。「**Setup.exe**」を実行することで、メニューウィンドウが表示されます。
**UEFI BIOS設定**

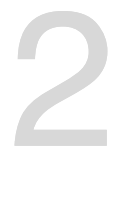

# **2.1 UEFI BIOS更新**

ASUSオフィシャルサイトでは最新のBIOSイメージファイルを公開しています。UEFI BIOSの更新に より、システムの安定性、互換性、パフォーマンスの向上が期待できます。ただし、UEFI BIOSの更 新には常にリスクが伴います。使用上、現在の状態で特に問題がない場合は**UEFI BIOSの更新を 行わないでください**。不適切な更新はシステムが起動しない、または不安定になるといった問題 の原因となります。UEFI BIOSの更新が必要な場合は、本書に記載の指示に従い、慎重に行なって ください。

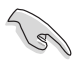

最新のBIOSイメージファイルはASUSオフィシャルサイトからダウンロードすることができま す。(http://www.asus.com)

# **2.1.1 EZ Update**

EZ Update は、あなたのシステム更新をサポートします。このユーティリティを使用することで、ご 使用のマザーボードに対応した、ドライバー、ソフトウェア、UEFI BIOSの更新情報を確認し、簡単 にアップデートすることができます。また、保存されたBIOSイメージファイルを使用して、ファイル から直接UEFI BIOSを更新したり、起動画面を変更することも可能です。

### **EZ Updateを起動する**

AI Suite 3のメニューバーで、「**EZ Update**」をクリックします。

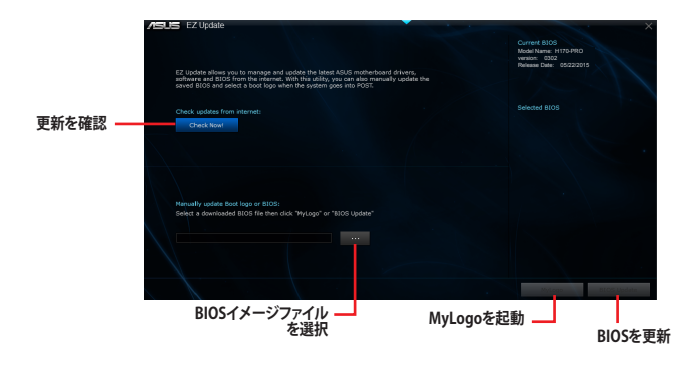

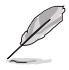

EZ Updateのオンラインチェック機能を使用するには、インターネット接続が必要です。

# **2.1.2 ASUS EZ Flash 3 Utility**

ASUS EZ Flash 3 Utilityは、OSベースのユーティリティを起動することなくUEFI BIOSを短時間で更 新することができます。

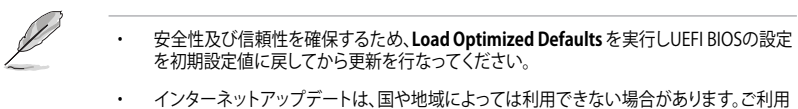

可能地域であっても、お客様の回線契約内容によってはご利用いただけない場合があり ます。 予めご了承ください。

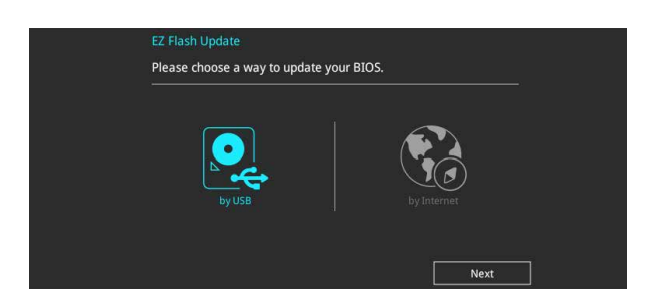

### **USBメモリーを使用してUEFI BIOSを更新する手順**

- 1. BIOSイメージファイルを保存したUSBメモリーをシステムにセットします。
- 2. UEFI BIOS UtilityのAdvanced Mode を起動し、Tool メニューから「**ASUS EZ Flash 3 Utility**」を起動します。
- 3. 「**via Storage Device(s)**」を選択します。
- 4. DriveフィールドでBIOSイメージファイルが保存されているUSBメモリーを選択し <Enter>を押します。
- 5. Folderフィールドで更新に使用するBIOSイメージファイルを選択し<Enter>を押します。
- 6. 読み込まれたBIOSメージファイルが正しいことを確認し、UEFI BIOSの更新を開始し ます。
- 7. UEFI BIOSの更新が完了したら、「OK」ボタンを押してシステムを再起動します。

### **インターネットを使用してUEFI BIOSを更新する手順**

- 1. UEFI BIOS UtilityのAdvanced Mode を起動し、Tool メニューから「**ASUS EZ Flash 3 Utility**」を起動します。
- 2. 「**via Internet**」を選択します。
- 3. インターネット接続方法を選択します。
- 4. 画面に表示される指示に従い、UEFI BIOSを更新します。
- 5. UEFI BIOSの更新が完了したら、システムを再起動します。

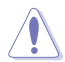

- 安全性及び信頼性を確保するため、USB 2.0規格のFAT32/16ファイルシステムをもつシン グルパーティションのUSBメモリーをご使用ください。
- UEFIBIOSの更新中にシステムのシャットダウンやリセットを行わないでください。UEFI BIOSが破損、損傷しシステムを起動することができなくなるおそれがあります。UEFI BIOS の更新に伴う不具合、動作不良、破損等に関しましては保証の対象外となります。

# **2.1.3 ASUS CrashFree BIOS 3**

ASUS CrashFree BIOS 3 はUEFI BIOSを復旧することができるツールです。更新時などに破損した UEFI BIOSをサポートDVDまたはUSBメモリーを使用して復旧することができます。

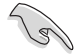

- 最新のBIOSイメージファイルは、ASUSオフィシャルサイト(http://www.asus.com)からダ ウンロードすることができます。
- 本機能を使用する前にUSBメモリーに保存したBIOSメージファイルの名前を 「**H170P.CAP**」に変更してください。

### **UEFI BIOSを復旧する**

手順

- 1. BIOSイメージファイルを保存したUSBメモリーまたはサポートDVDをシステムにセットします。
- 2. システムの電源をオンにします。
- 3. USBメモリーまたはサポートDVDのBIOSイメージファイルが検出されると、BIOSイメージフ ァイルを読み込み自動的にUEFI BIOSの復旧を開始します。
- 4. UEFI BIOSの復旧が完了したら、UEFI BIOS UtilityでLoad Optimized Defaults を実行して 設定を初期設定値に戻します。

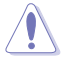

UEFI BIOSの更新中にシステムのシャットダウンやリセットを行わないでください。UEFI BIOSが 破損、損傷しシステムを起動することができなくなるおそれがあります。UEFI BIOSの更新に伴 う不具合、動作不良、破損等に関しましては保証の対象外となります。

# **2.1.4 BIOS Updater (Bupdater Utility)**

BIOS Updater (Bupdater Utility) では、DOS環境からUEFI BIOSを更新することができます。

### **更新の前に**

- 1. サポートDVDとFAT32/16 ファイルシステムをもつ、シングルパーティションのUSBメモリー を手元に準備します。
- 2. 最新のBIOSイメージファイルとBIOS Updater をASUSオフィシャルサイトからダウンロードし、USBメ モリーに保存します。(http://www.asus.com)

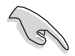

- DOS環境ではNTFSはサポートしていません。BIOSイメージファイルとBIOS Updaterは、必ず FAT32/16ファイルシステムのUSBメモリーに保存してください。
- DOS環境では、マウス操作を行なうことはできません。キーボードをご使用ください。
- 3. コンピューターをシャットダウンします。
- 4. コンピューターに光学ドライブを接続します。

#### **DOS環境でシステムを起動する**

- 1. 最新のBIOSイメージファイルとBIOS Updater (Bupdater Utility) を保存したUSBメモリー をUSBポートに接続します。
- 2. コンピューターを起動し、POST中に <**F8**> を押します。続いてBoot Device Select Menu が システムを起動し、POST中に<F8>を押して起動デバイスの選択画面を表示します。
- 3. 続いて起動デバイスの選択画面が表示されたらサポートDVDを光学ドライブに挿入し、 カーソルキーで光学ドライブを選択し<Enter>を押します。

**Please select boot device:** 1 and 1 to move selection ENTER to select boot device ESC to boot using defaults

P2: ST3808110AS (76319MB) aigo miniking (250MB) UEFI: (FAT) ASUS DRW-2014L1T(4458MB) P1: ASUS DRW-2014L1T(4458MB) UEFI: (FAT) aigo miniking (250MB) Enter Setup

4. 画面に次のようなメッセージが表示されたら、5秒以内に<Enter>を押しサポートDVDから FreeDOSを起動します。

**ISOLINUX 3.20 2006-08-26 Copyright (C) 1994-2005 H. Peter Anvin A Bootable DVD/CD is detected. Press ENTER to boot from the DVD/CD. If no key is pressed within 5 seconds, the system will boot next priority device automatically. boot:**

5. FreeDOSプロンプトで 「d:」と入力した後<Enter> を押してドライブをDrive C(光学ドライ ブ)からDrive D(USBメモリー)へ移動します。システムに他のストレージデバイスが接続さ れている場合、ドライブパスが異なる場合があります。

```
Welcome to FreeDOS (http://www.freedos.org)!
C:/> d:
D:/>
```
### **UEFI BIOSを更新する**

手順

1. FreeDOSプロンプトで、「**bupdater /pc /g**」と入力し、<**Enter**>を押します。

```
D:/> bupdater /pc /g
```
2. BIOS Updaterが起動し、次のような画面が表示されます。

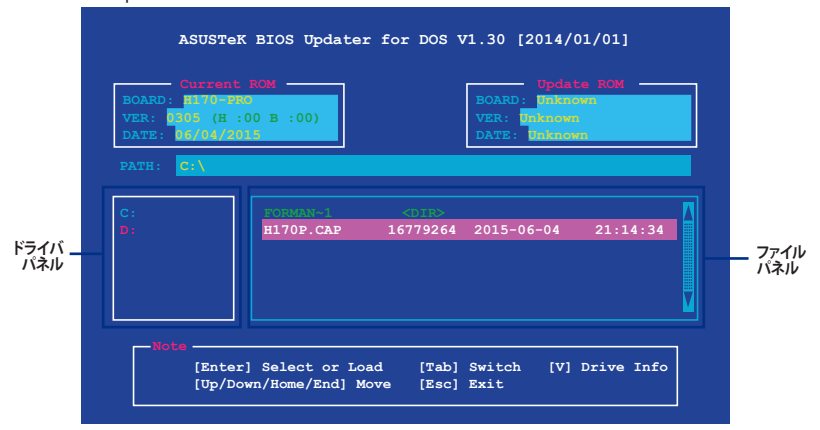

- 3. 左側のドライブパネルでBIOSイメージファイルを保存したUSBメモリーを選択し、右側のフ ァイルパネルでBIOSイメージファイルを選択します。パネルの移動は<Tab>で行ないます。
- 4. BIOS Updater は選択したBIOSイメージファイルのチェックを開始します。正しいBIOSイメージフ ァイルが選択されると次のような確認画面が表示されます。

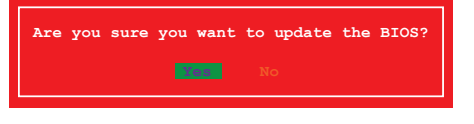

UEFIプラットフォームのBIOS(UEFI BIOS)には、Windows® セキュアブートのためのデジタル署 名が含まれています。セキュリティの関係上、このデジタル署名を含むUEFI BIOSはバックアップ することができません。

- 5. 確認画面で「**Yes**」を選択し更新を実行します。
- 6. UEFI BIOSの更新が完了したら<ESC>を押してBIOS Updater を終了します。続いてコンピュータ ーを再起動します。

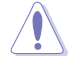

**Sellen** 

UEFI BIOSの更新中にシステムのシャットダウンやリセットを行わないでください。UEFI BIOS が破損、損傷しシステムを起動することができなくなるおそれがあります。UEFI BIOSの更新に 伴う不具合、動作不良、破損等に関しましては保証の対象外となります。

安全性及び信頼性を確保するためUEFI BIOSの更新後はUEFI BIOS Utilityの初期設定値をロ ードすることをおすすめします。初期設定値のロードについて、詳しくは「**2.10 Exit**」をご覧くだ さい。

# **2.2 UEFI BIOS Utility**

BIOS(Basic Input and Output System)とは、マザーボードに接続されたコンポーネント・デバイ スを制御するシステムプログラムです。コンピューターの起動時に最初に起動するプログラムで、 記憶装置の構成、オーバークロック設定、電源の管理、起動デバイス設定などのシステムハードウ ェアの設定をすることができます。

本製品にはBIOSに代わるUEFI (Unified Extensible Firmware Interface)が搭載されています。UEFI BIOS Utility では各種パラメーターの調整や各種機能の有効/無効、BIOSイメージの更新などを 行なうことができます。

### **コンピューターの起動時にUEFI BIOS Utilityを起動する**

システムは起動時にPOST(Power On Self Test) と呼ばれる起動時の自己診断テストを実行します。このPOST 中に<F2>または<Delete>を押すことでUEFI BIOS Utility を起動することができます。UEFI BIOS Utility の操作方法は、画面右下に表示される操作説明をご覧ください。

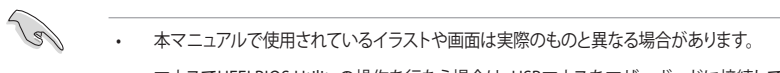

- マウスでUEFI BIOS Utilityの操作を行なう場合は、USBマウスをマザーボードに接続して からシステムの電源をオンにしてください。
- 設定を変更した後システムが不安定になる場合は、デフォルト設定をロードしてください。 デフォルト設定に戻すには、 <F5>を押すか Exitメニューの「**Load Optimized Defaults**」を選 択します。詳細は「**2.10 Exit**」をご参照ください。
- 設定を変更した後システムが起動しなくなった場合は、CMOSクリアを実行し、マザー ボードのリセットを行なってください。Clear CMOSジャンパーの位置は「**1.6 ジャンパー**」 をご参照ください。
- UEFI BIOS UtilityはBluetooth デバイスには対応していません。
- UEFI BIOS Utility上で、キーボードは英語配列キーボードとして認識されます。
- UEFI BIOS Utility の表示項目、名称、設定オプション、デフォルト値は、ご利用のモデルやUEFI BIOSバージョン、取り付けたCPU/メモリーにより異なる場合があります。予めご了承ください。

### **メニュー画面**

UEFI BIOS Utilityには、**EZ Mode** と**Advanced Mode** の2つのモードがあります。モードの切り替 えは<**F7**>を押すか、画面右下の「**Advanced Mode(F7)**」/「**EZ Mode(F7)**」ボタンを押すことで簡 単に切り替えることができます。

# **2.2.1 EZ Mode**

EZ Mode では、基本的なシステム情報の一覧が表示され、表示言語やシステムパフォーマンスモー ド、ブートデバイスの優先順位などが設定できます。Advanced Mode へ切り替えるには<F7>を押 すか、画面右下の「Advanced Mode (F7)」ボタンを押すことで簡単に切り替えることができます。

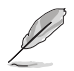

UEFI BIOS Utility起動時に表示する画面モードは変更することができます。詳細は「**2.8 Boot**」 をご参照ください。

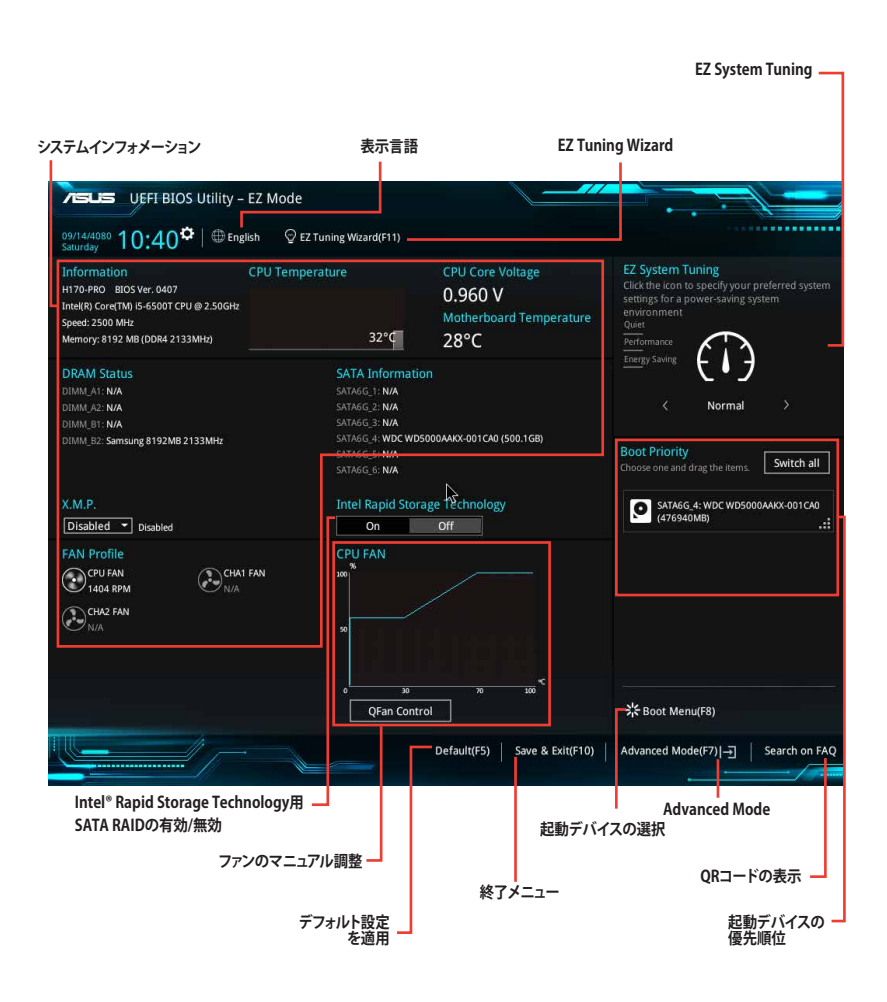

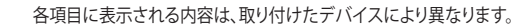

# **2.2.2 Advanced Mode**

Advanced Modeでは、高度なシステムの調整から、オンボード機能の有効/無効など詳細な設定を 行なうことができます。Advanced Modeの各項目の詳細については、以降のページをご覧ください。

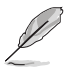

Advanced ModeからEZ Modeへ切り替えるには<**F7**>を押すか、画面右下の「**EZ Mode(F7)**」ボ タンをクリックすることで簡単に切り替えることができます。

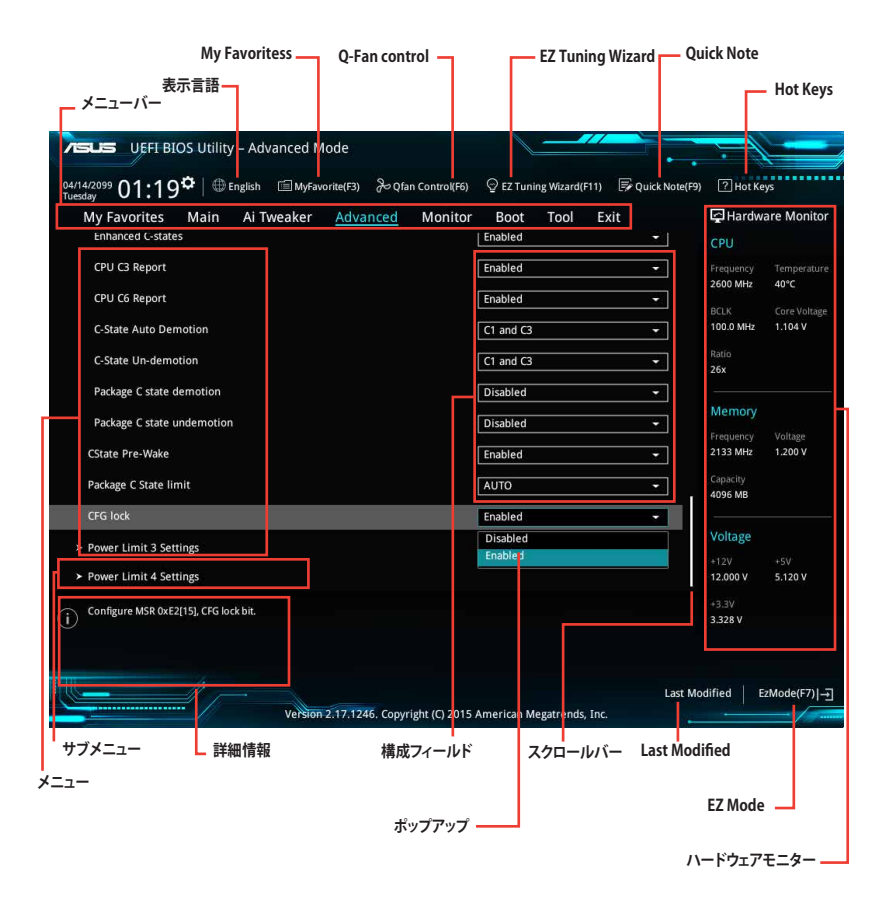

**メニューバー**

画面上部に表示されるメニューバーはカテゴリーを表しています。各カテゴリーで設定できる内容は 次のとおりです。

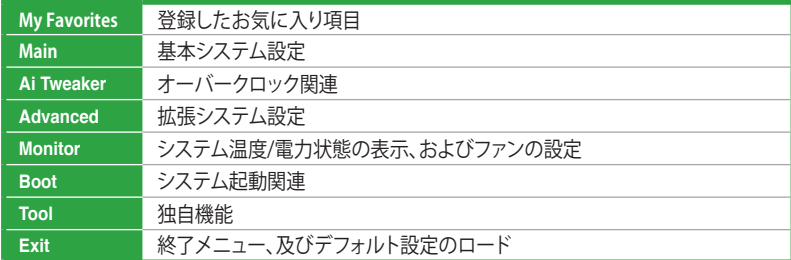

### **メニュー**

設定可能なアイテムまたは各種情報のタイトルが表示されます。設定の変更は、カーソルキーで 項目に移動し<Enter>を押して選択します。

#### **サブメニュー**

サブメニューが含まれる項目には矢印マークが表示されています。サブメニューを開くには、カー ソルキーで項目に移動し<Enter>を押します。

### **システム時計**

システムの日付け、時間を設定することができます。

#### **表示言語**

UEFI BIOS Utility で表示する言語を選択することができます。

#### **MyFavorite (F3)**

ツリーマップから頻繁に使用する項目をお気に入りとして登録することで、画面の切り替えなどの 面倒な操作をせずに一画面で各種設定を変更することができるようになります。

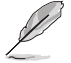

詳細は「**2.3 My Favorites**」をご覧ください。

### **Qfan Control (F6)**

Q-Fan Tuning画面を起動し、Q-Fan Control機能によるファンの調整を行なうことができます。

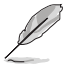

詳細は「**2.2.3 Q-Fan Control**」をご覧ください。

### **EZ Tuning Wizard (F11)**

設定ウィザードを使用して、用途に合わせてシステムを簡単にオーバークロックすることができま す。また、EZ Tuning WizardにはRAIDアレイを構築するための設定ウィザードも備わっています。

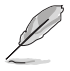

詳細は「**2.2.4 EZ Tuning Wizard**」をご覧ください。

### **Quick Note(F9)**

簡易メモを表示します。BIOSの設定状況や設定値など、メモを書き込むことができます。

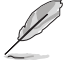

- 次のキーとキーボードショートカットは使用できません: <DEL>キー、切り取り(Ctrl + X)、 コピー(Ctrl + C)、貼り付け(Ctrl + V)
- 使用可能な言語は英語のみです。また、キーボードは英語配列キーボードとして認識され ています。

### **Hot Keys (操作ガイド)**

UEFI BIOS Utilityを操作するためのキーボードの基本操作やショートカットの一覧を表示します。

### **Search on FAQ**

このボタンの上にマウスカーソルを合わせるとQRコードが表示されます。表示されたQRコード をお使いのスマートデバイスでスキャンすることで、ASUSサポートサイトにすばやくアクセスする ことができます。

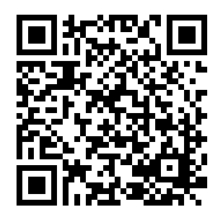

### **スクロールバー**

設定項目が画面に収まりきらない場合は、スクロールバーがメニュー画面の右側に表示されま す。マウスや カーソルキー、または <Page Up>/<Page Down> で、画面をスクロールすることが できます。

#### **詳細情報**

選択した項目に関する詳細な情報を表示します。また、本製品では<F12>を押してUEFI BIOS Utility 画面のスクリーンショットを撮影し、USBメモリーに保存することができます。

### **構成フィールド**

構成フィールドには各項目の現在設定されている状態や数値が表示されます。ユーザーによる変 更が可能でない項目は、選択することができません。

設定可能なフィールドは選択するとハイライト表示されます。フィールドの値を変更するには、そ のフィルドをマウスで選択するか、表示されるナビゲーションキーに従い数値を変更し、<Enter> を押して決定します。

### **Last Modified (最終更新内容)**

前回保存したUEFI BIOS Utilityの変更内容を表示します。

# **2.2.3 Q-Fan Control**

Q-Fan Controlでは、CPU温度にあわせて各ファンの回転数を制御することができます。また、環境 に合わせて既定の動作プロファイルを選択することも可能です。

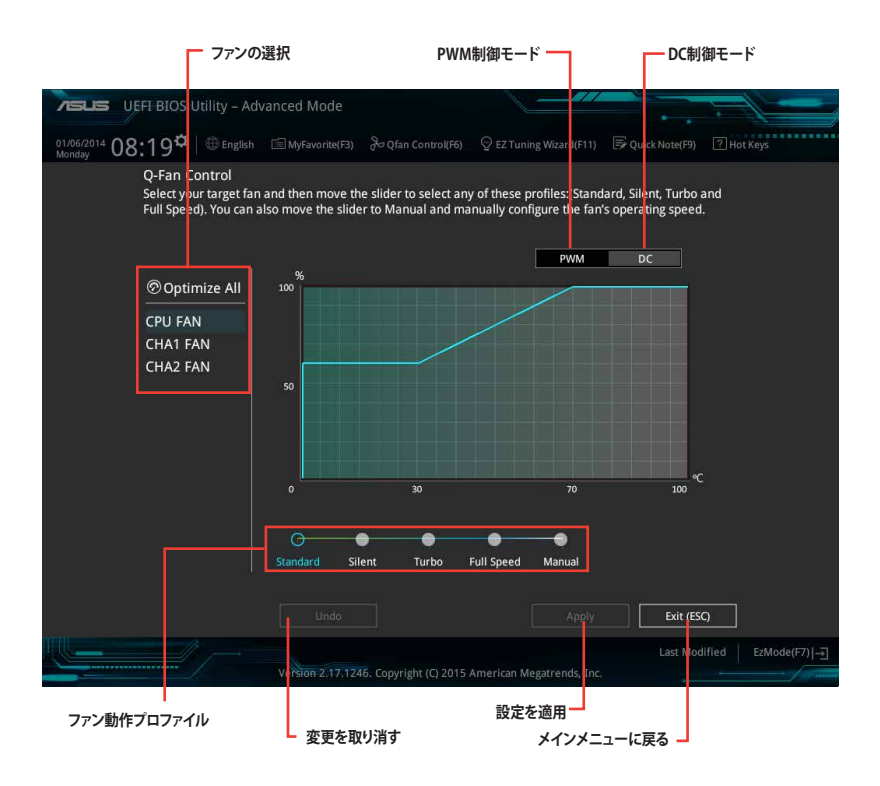

# **ファンの回転数を手動で設定する**

プロファイルの「**Manual**」を選択することで、ファンの回転数を手動で設定することができます。

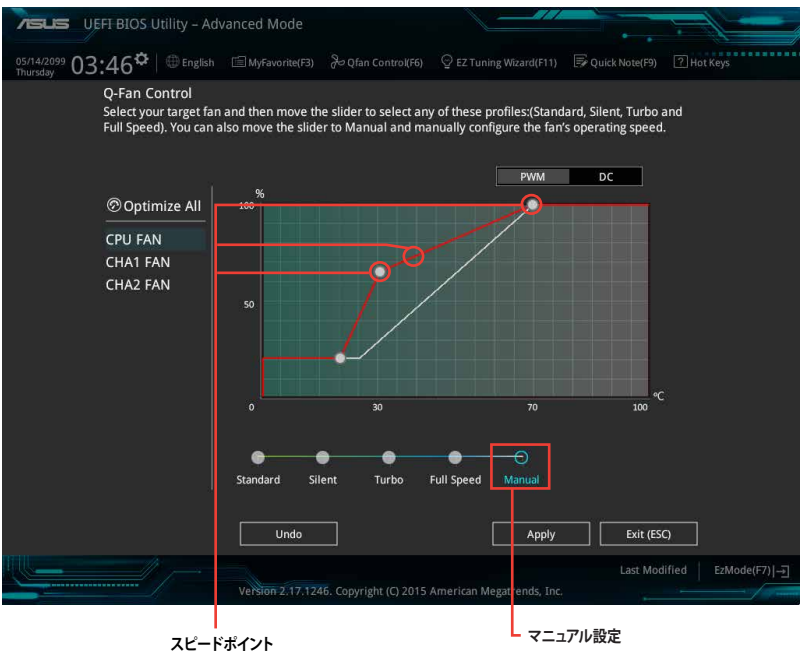

手順

- 1. 設定を変更するファンを選択し、プロファイルの「**Manual**」を選択します。
- 2. スピードポイントをドラッグして、CPU温度に対するファンの回転数を設定します。
- 3. 「**Apply**」をクリックして設定を適用します。メインメニューへ戻るには「**Exit (ESC)**」をクリッ クします。

# **2.2.4 EZ Tuning Wizard**

設定ウィザード表示される画面の選択肢を選ぶだけで、簡単にRAIDアレイの構築をすることが できます。

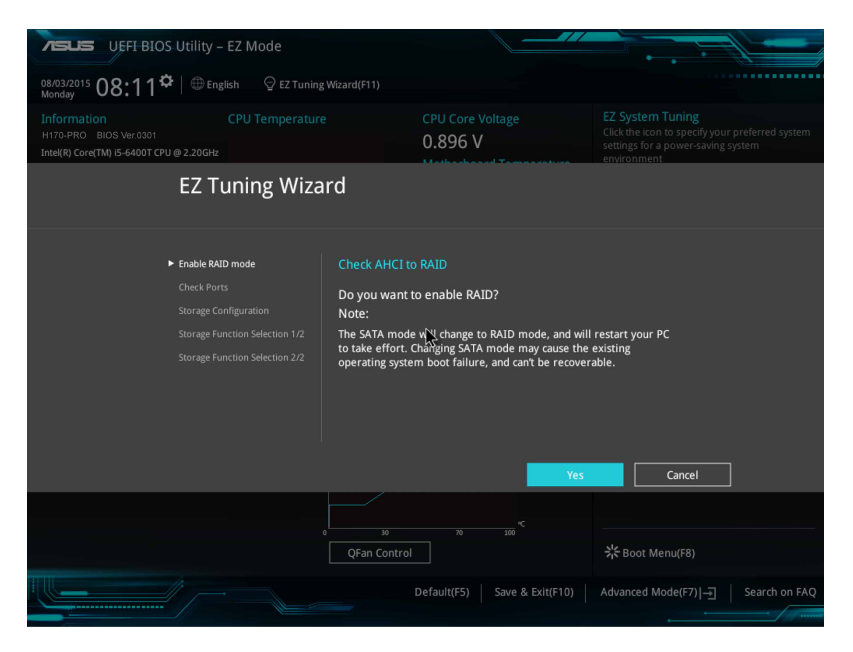

### **RAIDの構築**

**Card** 

手順 (SATA Mode SelectionがRAIDに設定されている場合)

- 1. キーボードの<F11>を押すか、Advanced Modeで Q EZ Tuning Wizard(F11) をクリックし、EZ Tuning Wizardを起動します。
- 2. 「**RAID**」を選択し「**Next**」をクリックします。
	- 取り付けられているSATAストレージデバイスに既存のRAIDボリュームが存在しないこと をご確認ください。
		- RAIDアレイを構築するSATAストレージは、Intel® チップセットが制御するSATAポートに接 続してください。
		- ・ SATA Mode SelectionがRAID以外に設定されている場合は、EZ Tuning Wizard上で動作 モードを[**RAID**]に変更することができます。
- 3. RAIDに使用するドライブのインターフェースを選択し、「**Next**」をクリックします。
- 4. RAIDに使用するドライブが正しいことを確認し、「**Next**」をクリックします。

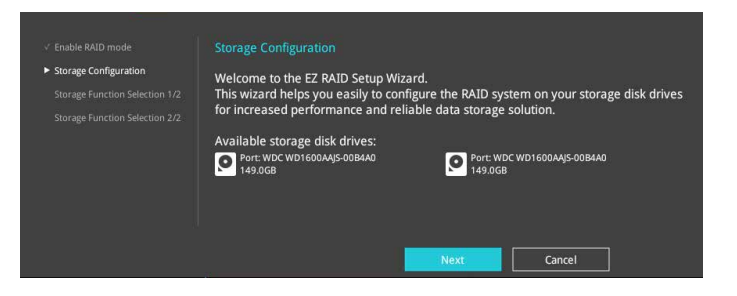

5. 「**Easy Backup**」または「**Super Speed」**のいずれかから構築するRAIDアレイのタイプを選 択し、「**Next**」をクリックします。

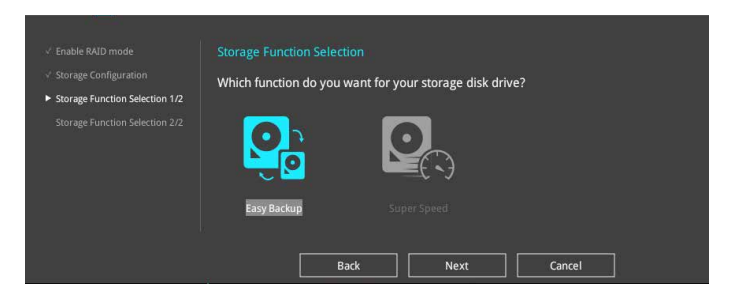

a. Easy Backupを選択した場合は、「**Easy Backup (RAID1**)」または「**Easy Backup (RAID10)」**どちらかのRAIDレベルを選択します。

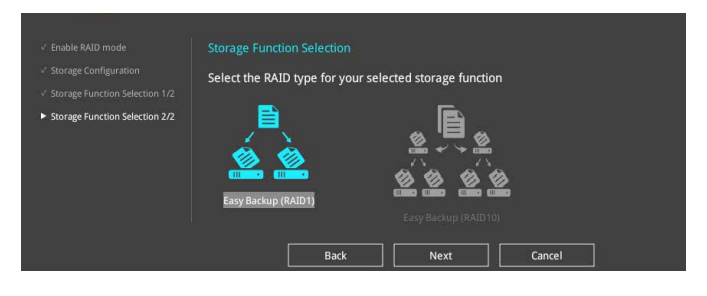

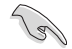

Easy Backup (RAID10)は、SATAストレージデバイスを4台以上接続している場合にのみ選択す ることができます。

b. Super Speedを選択した場合は、「**Super Speed (RAID0)**」または「**Super Speed (RAID5)**」どちらかのRAIDレベルを選択します。

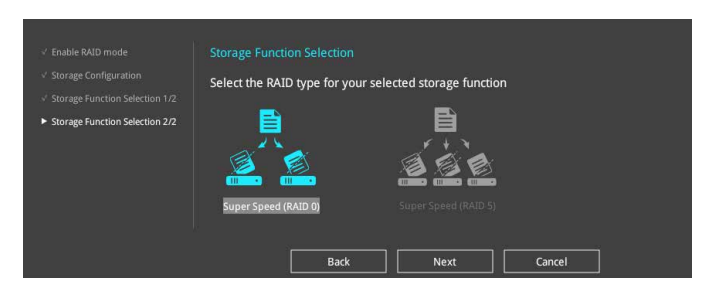

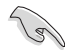

Super Speed (RAID5)は、SATAストレージデバイスを3台以上接続している場合にのみ選択す ることができます。

- 6. RAIDレベルを選択したら「**Next**」をクリックします。
- 7. 画面に指示に従いセットアップを完了します。

# **2.3 My Favorites**

頻繁に使用する項目をお気に入りとして登録することで、画面の切り替えなどの面倒な操作をせ <sub>のなにもながって、ニー・・・・・・・・・・・</sub>。。。<br>ずに一画面で各種設定を変更することができます。

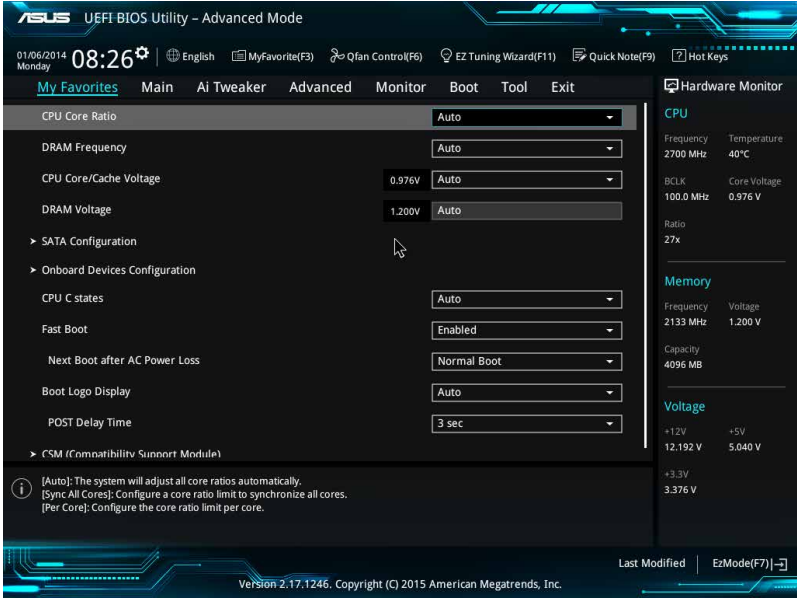

デフォルト設定では一般的に変更されることが多い項目が登録されています。

### **お気に入り項目を追加する**

手順

- 1. Advanced Modeでキーボードの<F3>を押すか ■(F3)MyFavorite をクリックし、Setup Tree Mapを開きます。
- 2. Setup Tree Mapでお気に入りに登録したい項目を選択します。

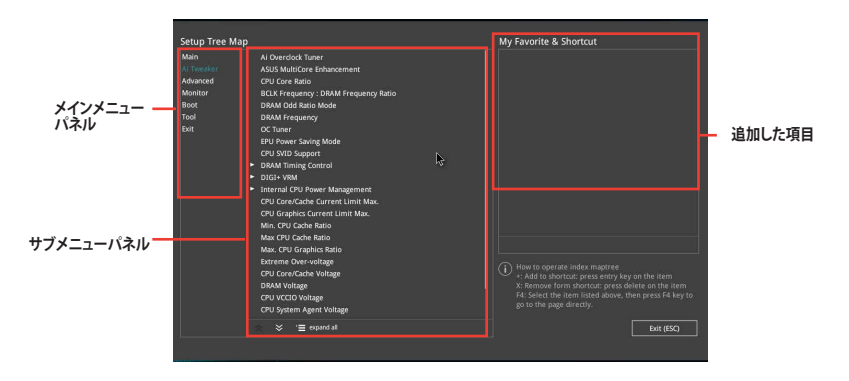

3. まず、メインメニューパネルでカテゴリーを選択し、次にサブメニューパネルでお気に入り に追加したい項目を選択します。お気に入りに追加したい項目で<Enter>を押すか + を クリックして項目を追加します。

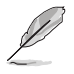

次の項目はお気に入りに追加することはできません:

- ユーザー管理項目(システム言語や起動デバイス優先順位など)
- ・ ユーザー設定項目(システム日付や時間など)
- 4. 「**Exit (ESC)**」をクリックするか、<ESC>を押してメインメニューに戻ります。
- 5. 登録した項目はメニューバー「**My Favorites**」から呼び出すことができます。

# **2.4 Main**

Advanced Modeのメインメニューでは、マザーボード、CPU、メモリーの基本的な情報を表示す る他に、表示言語やセキュリティの設定を行なうことができます。

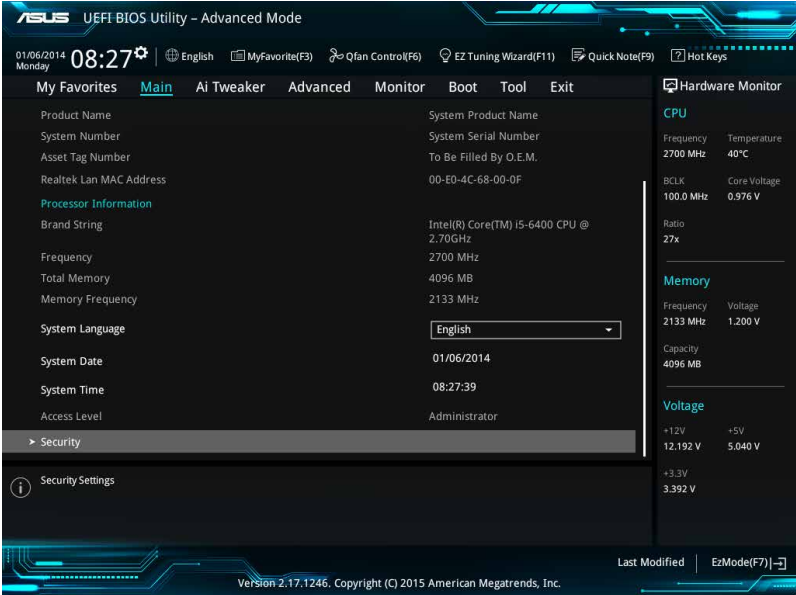

# **2.4.1 System Language [English]**

UEFI BIOS Utility の表示言語を選択することができます。 設定オプション: [English] [Français] [Deutsch] [简体中文] [繁體中文] [日本語] [Español] [Русский][한국어]

# **2.4.2 Security**

システムセキュリティ設定の変更が可能です。

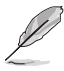

• パスワードを忘れた場合、CMOSクリアを実行しパスワードを削除します。 Clear CMOSジャンパーの位置は「**1.6 ジャンパー**」をご参照ください。

• パスワードを削除すると、画面上の「**Administrator**」または「**User Password**」の項目には デフォルト設定の「**Not Installed**」と表示されます。パスワードを再び設定すると、 「**Installed**」と表示されます。

### **Administrator Password**

管理者パスワードを設定した場合は、システムにアクセスする際に管理者パスワードの入力を 要求するように設定することをお勧めします。

#### **管理者パスワードの設定手順**

- 1. 「**Administrator Password**」を選択します。
- 2. 「**Create New Password**」ボックスにパスワードを入力し、<Enter>を押します。
- 3. パスワードの確認のため、「**Confirm New Password**」ボックスに先ほど入力したパスワー ドと同じパスワードを入力し、[**OK**]ボタンをクリックします。

#### **管理者パスワードの変更手順**

- 1. 「**Administrator Password**」を選択します。
- 2. 「**Enter Current Password**」ボックスに現在のパスワードを入力し、<Enter>を押します。
- 3. 「**Create New Password**」ボックスに新しいパスワードを入力し、<Enter>を押します。
- 4. パスワードの確認のため、「**Confirm New Password**」ボックスに先ほど入力したパスワー ドと同じパスワードを入力し、[**OK**]ボタンをクリックします。

管理者パスワードの消去も、管理者パスワードの変更時と同じ手順で行ないますが、パスワード の作成/確認を要求された後、なにも入力せずに<Enter>を押します。パスワード消去後は、 「**Administrator Password**」には「**Not Installed**」と表示されます。

### **User Password**

ユーザーパスワードを設定した場合、システムにアクセスするときにユーザーパスワードを入力 する必要があります。

### **ユーザーパスワードの設定手順**

- 1. 「**User Password**」を選択します。
- 2. 「**Create New Password**」にパスワードを入力し、<Enter>を押します。
- 3. パスワードの確認のため、「**Confirm New Password**」ボックスに先ほど入力したパスワー ドと同じパスワードを入力し、[**OK**]ボタンをクリックします。

### **ユーザーパスワードの変更手順**

- 1. 「**User Password**」を選択します。
- 2. 「**Enter Current Password**」に現在のパスワードを入力し、<Enter>を押します。
- 3. 「**Create New Password**」に新しいパスワードを入力し、<Enter>を押します。
- 4. パスワードの確認のため、「**Confirm New Password**」ボックスに先ほど入力したパスワー ドと同じパスワードを入力し、[**OK**]ボタンをクリックします。

ユーザーパスワードの消去も、ユーザーパスワードの変更時と同じ手順で行ないますが、パスワ ードの作成/確認を要求された後、なにも入力せずに<Enter>を押します。パスワード消去後は、 「**User Password**」には「**Not Installed**」と表示されます。

# **2.5 Ai Tweaker**

高度なシステムの調整をすることができます。

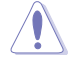

Ai Tweaker メニューで設定値を変更する際は十分ご注意ください。不適切な値を設定した場 合、システムに誤作動や故障が発生する可能性があります。

本項目で表示される設定オプションは取り付けたCPUとメモリーにより異なります。

スクロールすることで画面の外に隠れているコンテンツを表示することができます。

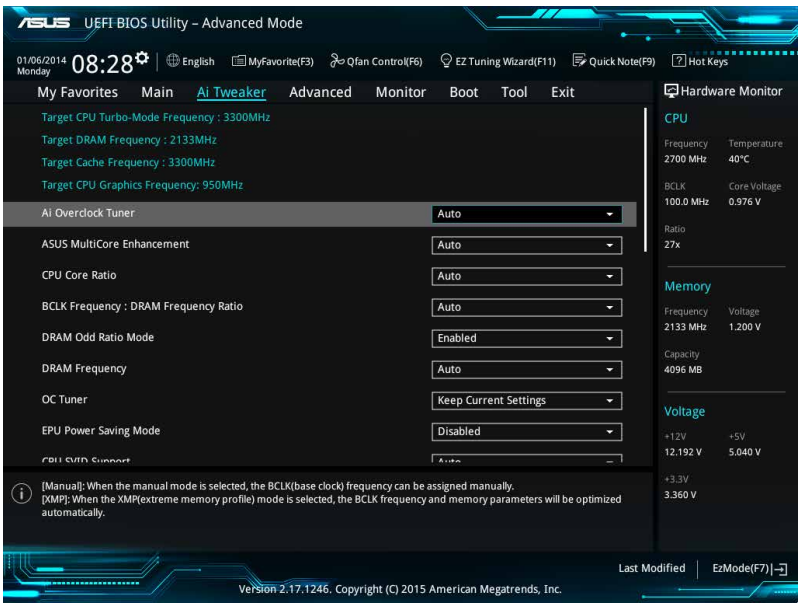

# **2.5.1 Ai Overclock Tuner [Auto]**

CPUのオーバークロックオプションを選択して、CPUのベースクロック(基本動作周波数)などを設 定することができます

[Auto] 標準ベースクロックで動作

[XMP] XMP(eXtreme Memory Profile)対応メモリーのプロファイルに従い動作

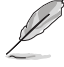

次の項目は「**Ai Overclock Tuner」**の項目を **[Manual]** に設定すると表示されます。

### **BCLK Frequency[100.00]**

ベースクロック (基準動作周波数) を設定します。設定範囲は40.0MHz~340.0MHzです。

この項目は、取り付けたCPUの仕様に基づいて設定することをお勧めします。

### **Initial BCLK Frequency [Auto]**

システム起動時のベースクロックを設定します。 設定範囲はBCLK Frequencyの設定に依存します。

# **2.5.2 ASUS MultiCore Enhancement [Auto]**

オーバークロック設定を行った際やメモリーの動作周波数を変更した際などに、自動的にパフォ ーマンスを最適化するASUS MultiCore Enhancement機能の有効/無効を設定します。 設定オプション: [Auto] [Disabled]

# **2.5.3 CPU Core Ratio [Auto]**

CPUの動作倍率の同期方法を設定します。

[Auto] 自動的にすべてのコアの動作倍率を調整します。

[Sync All Cores] 1コア時の動作倍率上限を、すべてのコアの動作倍率として設定します。

[Per Core] アクティブなコア数毎に動作倍率の上限を設定します。

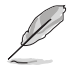

[**CPU Core Ratio**]を [**Per Core**]または[**Sync All Cores**] に設定すると、次の項目が表示されます。

### **1-Core Ratio Limit [Auto]**

1コア時の動作倍率上限を設定します。

[Auto] CPUの既定値を使用します。<br>[Manual] 1コア時の動作倍率上限を手

1コア時の動作倍率上限を手動で設定します。設定値は[2-Core Ratio Limit] と同じか、またはそれ以上で設定する必要があります。

#### **2-Core Ratio Limit [Auto]**

2コア時の動作倍率上限を設定します。

[Auto] CPUの既定値を使用します。<br>[Manual] 2コア時の動作倍率上限を手

2コア時の動作倍率上限を手動で設定します。設定値は「3-Core Ratio Limit] と同じか、またはそれ以上で設定する必要があります。さらに、[1-Core Ratio Limit]は[Auto]であってはなりません。

### **3-Core Ratio Limit [Auto]**

3コア時の動作倍率上限を設定します。

- 
- [Auto] CPUの既定値を使用します。<br>[Manual] 3コア時の動作倍率上限を= 3コア時の動作倍率上限を手動で設定します。設定値は「4-Core Ratio Limit]と同じか、またはそれ以上で設定する必要があります。さらに、[1- Core Ratio Limit][2-Core Ratio Limit]は[Auto]であってはなりません。

### **4-Core Ratio Limit [Auto]**

4コア時の動作倍率上限を設定します。<br>[Auto] CPUの既定値を使用しま

- [Auto] CPUの既定値を使用します。<br>[Manual] 4コア時の動作倍率上限を
- 4コア時の動作倍率上限を手動で設定します。

[1-Core Ratio Limit][2-Core Ratio Limit][3-Core Ratio Limit]は[Auto]であって はなりません。

# **2.5.4 BCLK Frequency: DRAM Frequency Ratio [Auto]**

CPUの基準動作周波数(ベースクロック)に対するメモリー動作周波数の比率を設定します。

[Auto] 自動的に最適な値を割り当てます。

[100:133] 100:133 の比率で動作させます。

[100:100] 100:100 の比率で動作させます。

# **2.5.5 DRAM Odd Ratio Mode [Enabled]**

Odd Ratio modeの有効/無効を設定します。この機能により細分化されたメモリークロックを使 用することが可能になります。

設定オプション: [Disabled] [Enabled]

# **2.5.6 DRAM Frequency [Auto]**

メモリーの動作周波数を設定することができます。 設定可能なオプションは、ベースクロック周波 数の設定に応じて変化します。 設定オプション: [Auto] [DDR4-800MHz] - [DDR4-4266MHz]

メモリーの動作周波数を変更するとシステムが不安定になる場合があります。不安定になった 場合は、デフォルト設定に戻してください。

# **2.5.7 EPU Power Saving Mode [Disabled]**

省電力機能 EPU (Energy Processing Unit) の有効/無効を設定します。 設定オプション: [Disabled] [Enabled]

# **2.5.8 CPU SVID Support [Auto]**

CPUと電圧レギュレーターコントローラー間での電源管理情報を送信するSVID(Serial Voltage Identification)の有効/無効を設定します。オーバークロックを行なう際は、この項目を[Disabled] に設定することをおすすめします。 設定オプション: [Auto] [Disabled] [Enabled]

# **2.5.11 DRAM Timing Control**

メモリーのアクセスタイミングに関する設定を行なうことができます。 デフォルト設定に戻すには、キーボードで [**Auto**] と入力し、<Enter> を押します。

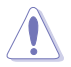

メモリーのアクセスタイミングを変更するとシステムが不安定になる場合があります。不安定 .<br>になった場合は、デフォルト設定に戻してください。

# **2.5.10 DIGI+ VRM**

## **CPU Load-Line Calibration [Auto]**

CPUへの供給電圧を調整します。高い値を設定することでオーバークロックの限界を引き上げる ことができますが、CPUとVRMの発熱量は増加します。 設定オプション: [Auto] [Level 1] - [Level 7]

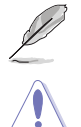

実際のパフォーマンスは取り付けられたCPUの仕様により異なります。

本項目の設定を変更する場合は、必ず適切な冷却装置を取り付けた上で行なってください。

# **CPU Current Capability [Auto]**

CPUに供給する電流の上限値を設定します。オーバークロック時は高い値を設定することで動作 を安定させることができます。ただし、VRMの消費電力が上昇します。 設定オプション: [Auto] [100%] - [140%]

## **CPU VRM Switching Frequency [Auto]**

CPU用VRMのスイッチング周波数の制御方法を設定します。周波数を高くすることでVRMの過渡 応答を高めることができます。

設定オプション: [Auto] [Manual]

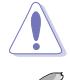

本項目の設定を変更する場合は、必ず適切な冷却装置を取り付けた上で行なってください。

次の項目は「**CPU VRM Switching Frequency**」を [**Manual**] にすると表示されます。

**Fixed CPU VRM Switching Frequency (KHz) [250]** CPU用VRMのスイッチング周波数を設定します。数値の調節は <+> <->で行

ないます。設定範囲は 250kHz ~ 500kHzで、50kHz刻みで調節します。

### **CPU Power Duty Control [T.Probe]**

CPU用VRMの制御方法を設定します。<br>T. Probel VRMの温度バラン VRMの温度バランスを重視します。 [Extreme] VRMの出力電流バランスを重視します。

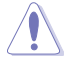

この設定を変更する場合は、必ず適切な冷却装置を取り付けた上で行なってください。

# **CPU Power Phase Control [Auto]**

CPU用VRMの稼働フェーズ数の制御方法を設定します。

[Auto] 自動的に制御 [Standard] CPUの電力情報に基づき制御 [Optimized] スコンコンコントライムの最適化プロファイルに基づき制御 [Extreme] まちに最大フェーズ数で制御 [Power Phase Response] 電流状態に基づき制御

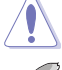

本項目の設定を変更する場合は、必ず適切な冷却装置を取り付けた上で行なってください。

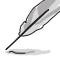

次の項目は「**CPU Power Phase Control**」を [**Power Phase Response**] にすると表示されます。

#### **Power Phase Response [Fast]**

CPU用VRMの応答速度を設定します。[**Ultra Fast**]に設定すると、負荷に対して もっとも鋭敏にフェーズ数を変動させるようになります。 設定オプション: [Ultra Fast] [Fast] [Medium] [Reqular]

### **CPU Graphics Load-Line Calibration [Auto]**

統合型グラフィックスへの供給電圧を調整します。高い値を設定することでオーバークロックの限 界を引き上げることができますが、CPUとVRMの発熱量は増加します。 設定オプション: [Auto] [Level 1] - [Level 7]

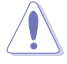

実際のパフォーマンスは取り付けられたGTの仕様により異なります。

# **CPU Graphics Current Capability [Auto]**

統合型グラフィックスに供給する電流の上限値を設定します。オーバークロック時は高い値を設 定することで動作を安定させることができます。 設定オプション: [Auto] [100%] - [140%]

### **CPU Graphics Switching Frequency [Auto]**

統合型グラフィックス用VRMのスイッチング周波数の制御方法を設定します。周波数を高くするこ とでVRMの過渡応答を高めることができます。 設定オプション: [Auto] [Manual]

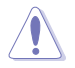

本項目の設定を変更する場合は、必ず適切な冷却装置を取り付けた上で行なってください。

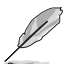

次の項目は「**CPU Graphics Switching Frequency**」を [**Manual**] にすると表示されます。

### **Fixed CPU Graphics Switching Frequency(KHz) [250]**

統合型グラフィックス用VRMのスイッチング周波数を設定します。 設定範囲は 250kHz ~ 500kHzで、50kHz刻みで調節します。

## **CPU Graphics Power Duty Control [T.Probe]**

統合型グラフィックス用VRMの制御方法を設定します。 [T. Probe] アRMの温度バランスを重視します。<br>[Extreme] YRMの出力電流バランスを重視し。 VRMの出力電流バランスを重視します。

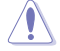

この設定を変更する場合は、必ず適切な冷却装置を取り付けた上で行なってください。

# **CPU Graphics Power Phase Control [Auto]**

統合型グラフィックス用VRMの稼働フェーズ数の制御方法を設定します。

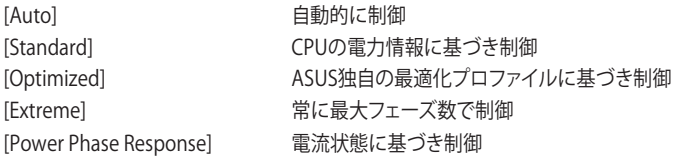

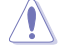

本項目の設定を変更する場合は、必ず適切な冷却装置を取り付けた上で行なってください。

# **2.5.11 Internal CPU Power Management**

CPUの動作倍率やEnhanced Intel SpeedStep®、Turbo Boostの設定をすることができます。

### **Intel(R) SpeedStep(tm) [Enabled]**

CPUの負荷に応じて動作周波数や電圧を段階的に変化させることで消費電力と発熱を抑 える、拡張版 Intel SpeedStep テクノロジー(EIST)の有効/無効を設定します。

[Disabled] CPUは定格速度で動作します。<br>[Enabled] OSが自動的にCPUの電圧とコ

OSが自動的にCPUの電圧とコア周波数を調節します。これにより電力消 費と発熱量を抑えることができます。

### **Turbo Mode [Enabled]**

この設定を有効にすることで、CPUにかかる負荷や発熱の状況に応じて動作クロックを変化 させる、Intel Turbo Boost Technologyを使用することができます。

設定オプション: [Disabled] [Enabled]

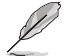

次の項目は「**Turbo Mode**」を [**Enabled**] にすると表示されます。

### **Turbo Mode Parameters**

**Long Duration Package Power Limit [Auto]** Turbo Boost時に参照するCPUの電力値を設定します。 設定範囲は1 ~ 4095 で、単位はW(ワット)です。

**Package Power Time Window [Auto]** CPUの電力値が設定値を超えた場合の、Turbo Boostによるブースト状態の維 持時間を設定します。 設定範囲は1 ~ 127 で、単位はms(ミリ秒)です。

**Short Duration Package Power Limit [Auto]** Turbo Boost時のCPU瞬間電力上限値を設定します。 設定範囲は1 ~ 4095 で、単位はW(ワット)です。

### **IA AC Load Line [Auto]**

交流ロードラインを設定します。 設定オプション: [Auto] [0.01] - [62.49]

### **IA DC Load Line [Auto]**

直流ロードラインを設定します。 設定オプション: [Auto] [0.01] - [62.49]

# **2.5.12 CPU Core/Cache Current Limit Max. [Auto]**

CPUコア/キャッシュ(リングバス)への電流上限を設定します。オーバークロックする際は、値を高 く設定することで、オーバークロック時のスロットリングによる周波数と電力の低下を防止するこ とができます。

設定オプション: [Auto] [0.00] - [255.50]

# **2.5.13 CPU Graphics Current Limit Max. [Auto]**

統合型グラフィックスへの電流上限を設定します。 設定オプション: [Auto] [0.00] - [255.50]

# **2.5.14 Min. CPU Cache Ratio [Auto]**

CPUキャッシュ(リングバス)の最小動作倍率を設定します。 設定オプション: [Auto] [8] - [83]

# **2.5.15 Max. CPU Cache Ratio [Auto]**

CPUキャッシュ(リングバス)の最大動作倍率を設定します。 設定オプション: [Auto] [8] - [83]

# **2.5.16 Max. CPU Graphics Ratio [Auto]**

統合型グラフィックスの最大動作倍率を設定します。 設定オプション: [Auto] [8] - [83]

# **2.5.17 CPU Core/Cache Voltage [Auto]**

CPUコア/キャッシュ(リングバス) に供給する電圧の調整方法を設定します。 設定オプション: [Auto] [Manual Mode] [Offset Mode] [Adaptive Mode]

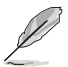

• 次の項目は「**CPU Core/Cache Voltage**」を [**Manual Mode**] にすると表示されます。 • 設定オプションはご利用のモデル、および取り付けたCPUによる異なります。

## **CPU Core Voltage Override [Auto]**

CPUコアに供給する電圧を設定します。 設定オプション: [Auto] [0.600] - [1.700]

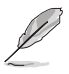

次の項目は「**CPU Core/Cache Voltage**」を [**Offset Mode**] にすると表示されます。

# **Offset Mode Sign [+]**

- [+] CPU Core Voltage Offsetで指定した値の電圧を上げます。
- [-] CPU Core Voltage Offsetで指定した値の電圧を下げます。

### **CPU Core Voltage Offset**

CPU Core Voltageのオフセット調整値を設定します。 設定オプション: [Auto] [-0.635] - [+0.635]

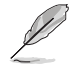

次の項目は「**CPU Core/Cache Voltage**」を **[Adaptive Mode**] にすると表示されます。

### **Additional Turbo Mode CPU Core Voltage [Auto]**

Turbo Boost時にCPUコアに供給する電圧を設定します。CPUのコア周波数を高く設定する 場合は、この電圧を高く設定します。 設定オプション: [Auto] [0.001] - [1.920]

### **Total Adaptive Mode CPU Core Voltage [Auto]**

「**CPU Core Voltage Offset**」と「**Additional Turbo Mode CPU Core Voltage**」の合計値が 表示されます。

# **2.5.18 DRAM Voltage [Auto]**

メモリーに供給する電圧を設定します。 設定オプション: [Auto] [1.000] - [1.800]

# **2.5.19 CPU VCCIO Voltage [Auto]**

入出力電源部に供給する電圧を設定します。 設定オプション: [Auto] [0.700] - [1.585]

# **2.5.20 CPU System Agent Voltage [Auto]**

CPUのシステムエージェント部に供給する 電圧を設定します。 設定オプション: [Auto] [0.700] - [1.685]

# **2.5.21 CPU Graphics Voltage Mode [Auto]**

統合型グラフィックスコアに供給する電圧の制御方法を設定します。 設定オプション: [Auto] [Manual Mode] [Offset Mode]

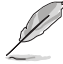

次の項目は「**CPU Graphics Voltage Mode**」を **[Manual Mode**] にすると表示されます。

# **CPU Graphics Voltage Override [Auto]**

統合型グラフィックスコアに供給する電圧を設定します。 設定オプション: [Auto] [0.600] - [2.000]

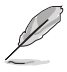

次の項目は「**CPU Graphics Voltage Mode**」を **[Offset Mode**] にすると表示されます。

## **Offset Mode Sign [+]**

[+] CPU Graphics Voltage Offsetで指定した値の電圧を上げます。

[-] CPU Graphics Voltage Offsetで指定した値の電圧を下げます。

# **CPU Graphics Voltage Offset [Auto]**

統合型グラフィックスコアに供給する電圧のオフセット調整値を設定します。 設定オプション: [Auto] [0.001] - [0.999]

# **2.5.22 PCH Core Voltage [Auto]**

チップセット(PCH)に供給する電圧を設定します。 設定オプション: [Auto] [0.700] - [1.800]

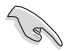

電圧を高く設定する場合は、冷却システムを増強することをお勧めします。

# **2.5.23 DRAM REF Voltage Control [Auto]**

メモリーチャンネルごとのデータ信号の基準電圧の倍率を設定します。

# **2.6 Advanced**

CPUやチップセット、オンボードデバイスが備える機能の設定をすることができます。

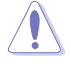

アドバンスドメニューの設定変更は、システムの誤動作の原因となることがあります。設定の 変更は十分にご注意ください。

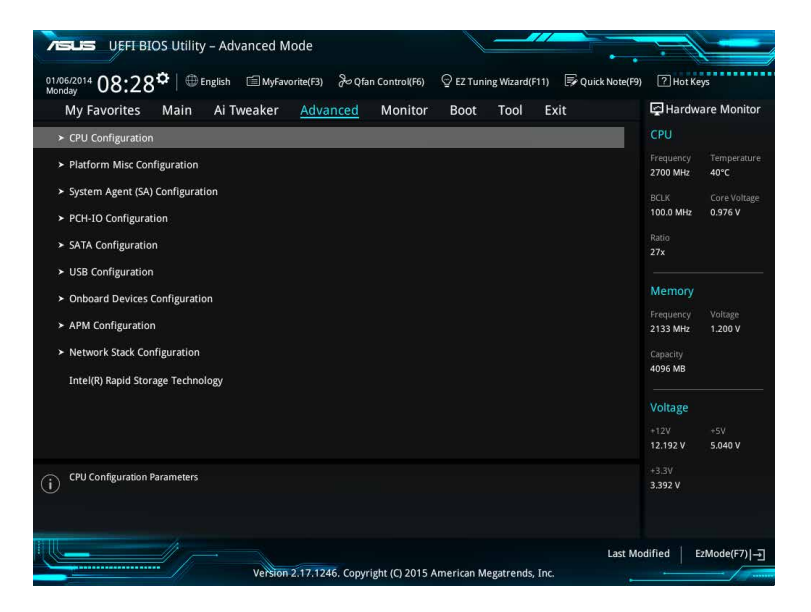

# **2.6.1 CPU Configuration**

CPUに関する設定をすることができます。

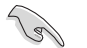

表示される項目は、取り付けたCPUにより異なります。

### **Hyper-threading [Enabled]**

1つのコアで2つのスレッドを同時に実行することができる、Intel® Hyper-Threading Technology の有効/無効を設定します。

[Enabled] 1つのコアで2つのスレッドを同時に実行することができます。

[Disabled] 有効なコア1つにつきスレッド1つのみが有効になります。

### **Active Processor Cores [All]**

有効にするコア数を設定します。 設定オプション: [All] [1] [2] [3]

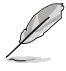

設定オプションは取り付けたCPUにより異なります。

### **Intel Virtualization Technology [Disabled]**

CPUによる仮想化支援技術Intel® Virtualization Technologyの有効/無効を設定します。 設定オプション: [Disabled] [Enabled]

### **Hardware Prefetcher [Enabled]**

メインメモリーからCPUの2次キャッシュに先読みを行ない、効率化を図るハードウェアプリフェッ チ機能の有効/無効を設定します。 設定オプション: [Enabled] [Disabled]

### **Adjacent Cache Line Prefetch [Enabled]**

メインメモリーからCPUの2次キャッシュに先読みを行なう際に、隣接したキャッシュラインのデ ータを先読みを行なう機能の有効/無効を設定します。 設定オプション: [Enabled] [Disabled]

### **Boot Performance Mode [Auto]**

UEFIが起動してからOSに制御が渡されるまでのCPU動作モードを設定します。 [Auto] こちらのコンピューターのコンピューターの自動的に動作します。 [Turbo Performance] CPUは性能を最優先にし動作します。

[Max Non-Turbo Performance] CPUの仕様に基づき、最大動作倍率で動作します。 [Max Battery] CPUの仕様に基づき、最小動作倍率で動作します。

### **CPU Power Management Configuration**

CPUの動作倍率やEnhanced Intel SpeedStep®の設定をすることができます。

### **Intel(R) SpeedStep(tm) [Enabled]**

CPUの負荷に応じて動作周波数や電圧を段階的に変化させることで消費電力と発熱を抑え る、拡張版 Intel SpeedStep テクノロジー(EIST)の有効/無効を設定します。 [Disabled] CPUは定格速度で動作します。<br>
「Enabled] OSが自動的にCPUの電圧とコ OSが自動的にCPUの電圧とコア周波数を調節します。これにより電 力消費と発熱量を抑えることができます。

### **Turbo Mode [Enabled]**

この設定を有効にすることで、CPUにかかる負荷や発熱の状況に応じて動作クロックを変化 させる、Intel®Turbo Boost Technologyを使用することができます。 CPUにかかる負荷や発熱の状況に応じて動作クロックを変化させ る、Intel® Turbo Boost Technologyを有効にします。 [Disabled] この機能を無効にします。

### **CPU C States [Enabled]**

CPUの省電力機能Cステートの設定をします。 設定オプション: [Auto] [Disabled] [Enabled]

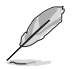

次の項目は「**CPU C States**」を [**Enabled**] にすると表示されます。

### **Enhanced C-states [Enabled]**

アイドル状態にあるCPUを休止状態にして電力消費を抑える拡張C1ステート(C1E)の有効/ 無効を設定します。 設定オプション: [Enabled] [Disabled]

**CPU C3 Report [Enabled]**

CPUがアイドル状態にあるときにクロック、バス、内部PLLを停止させディープスリープ状態 に移行するC3ステートの有効/無効を設定します。 設定オプション: [Disabled] [Enabled]

#### **CPU C6 Report [Enabled]**

CPUの1次キャッシュと2次キャッシュの内容をフラッシュし、CPUコア電圧を最大限まで下 げディープスリープ状態に移行するC6ステートの有効/無効を設定します。 設定オプション: [Disabled] [Enabled]

#### **CPU C7 Report [CPU C7s]**

CPUの1次、2次、3次キャッシュの内容をフラッシュし、CPUコア電圧を最大限まで下げディ ープスリープ状態に移行するC7ステートの有効/無効を設定をします。 設定オプション: [Disabled] [CPU C7] [CPU C7s]

#### **CPU C8 Report [Enabled]**

CPU内部電圧レール、PLL、100MHz ベースクロックを完全に停止し、代替として24MHz の クリティカルクロックを供給するC8ステートの有効/無効を設定をします。 設定オプション: [Disabled] [Enabled]

#### **Package C State limit [AUTO]**

Intel®が仕様を定める省電力機能パッケージ C ステートの動作方法を設定します。 設定オプション: [C0/C1] [C2] [C3] [C6] [C7] [C7s] [AUTO]

#### **CFG lock [Auto]**

MSR 0xE2 [15] CFG lock bitの有効/無効を設定することができます。 設定オプション: [Disabled] [Enabled]

# **2.6.2 Platform Misc Configuration**

PCI Expressの省電力機能に関する設定をすることができます。

### **PCI Express Native Power Management [Disabled]**

この項目を有効に設定することで、PCI Expressの省電力機能を強化し、OS環境下でASPMを実行 することが可能になります。 設定オプション: [Disabled] [Enabled]

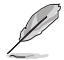

次の項目は「**PCI Express Native Power Management」**を [**Enabled**] に設定すると表示され ます。

### **Native ASPM [Disabled]**

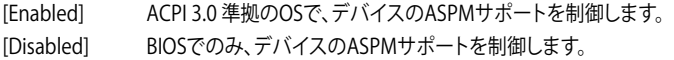

### **PCH - PCI Express**

### **DMI Link ASPM Control [Disabled]**

チップセット側(PCH)の省電力機能ASPMサポートの有効/無効を設定します。 設定オプション: [Disabled] [Enabled]

### **ASPM Support [Disabled]**

チップセット側(PCH)のすべてのダウンストリームデバイス用に省電力機能ASPMのステートを 設定します。 設定オプション: [Disabled] [L0s] [L1] [L0sL1] [Auto]

### **SA - PCI Express**

### **DMI Link ASPM Control [Disabled]**

システムエージェント側のダウンストリームデバイス用に省電力機能ASPMのステートを設定し ます。 設定オプション: [Disabled] [L0s] [L1] [L0sL1]

### **PEG - ASPM [Disabled]**

PCI Express接続のビデオカードに対する省電力機能「**ASPM(Active State Power Management)**」のステートを設定します。 設定オプション: [Disabled] [L0s] [L1] [L0sL1] [Auto]

# **2.6.3 System Agent (SA) Configuration**

# **VT-d [Disabled]**

Intelが開発したCPUによる仮想化支援技術Intel® Virtualization Technologyの有効/無効を設定 します。仮想環境を使用する場合、この項目を有効に設定する必要があります。 設定オプション: [Enabled] [Disabled]

### **Graphics Configuration**

統合グラフィックス (iGPU) に関する設定をします。

### **Primary Display [Auto]**

画面出力を行なうデバイスの優先順位を設定します。 設定オプション: [Auto] [CPU Graphics] [PCIE] [PCI]

### **iGPU Multi-Monitor [Disabled]**

CPU統合型グラフィックスのマルチディスプレイ機能の有効/無効を設定します。統合型グ ラフィックスとビデオカードによるマルチディスプレイシステムを構築する場合は、この項 目を[**Enabled**]に設定します。この設定を[Enabled]にした場合、統合型グラフィックスのメ モリーサイズは64MBに固定されます。 設定オプション: [Disabled] [Enabled]

### **RC6(Render Standby) [Disabled]**

統合型グラフィックスの負荷状態に応じて自動的に節電モードへと移行し、消費電力を抑制 させることができるIntel® Graphics Render Standby Technologyの有効/無効を設定します。 設定オプション: [Disabled] [Enabled]

### **DMI/OPI Configuration**

DMI (direct media interface) に関する設定をします。

### **DMI Max Link Speed [Auto]**

DMIの速度を設定します。 設定オプション: [Auto] [Gen1] [Gen2] [Gen3]

### **PEG Port Configuration**

PCI Expressインターフェースに関する設定をします。

### **PCIEx16\_1 Link Speed [Auto]**

CPUが制御するPCIEX16\_1スロットの動作モードを設定します。 設定オプション: [Auto] [Disabled] [Enabled]

### **Memory Configuration**

### **Memory Remap [Enabled]**

```
64bit オペレーティングシステムにおいて4GB以上のアドレス空間を再割り当て(リマッピン
グ)する機能の有効/無効を設定します。
設定オプション: [Enabled] [Disabled]
```
# **2.6.4 PCH Configuration**

PCI Expressスロットに関する設定を行ないます。

## **PCI Express Configuration**

### **PCIe Speed [Auto]**

PCHが制御するPCI Express スロットの動作モードを設定します。 設定オプション: [Auto] [Gen1] [Gen2] [Gen3]

# **2.6.5 PCH Storage Configuration**

チップセットのSATAコントローラーに関する設定をすることができます。SATAポートにSATAデバ イスが取り付けられていない場合、ポート名の横には「**Empty**」と表示されます。

## **SATA Controller(s) [Enabled]**

SATAコントローラーの有効/無効を設定します。 設定オプション: [Enabled] [Disabled]

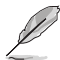

次の項目は「**SATA Controller(s)**」を [**Enabled**] に設定すると表示されます。

### **SATA Mode Selection [AHCI]**

Serial ATAインターフェースの動作モードを設定します。

[AHCI] SATAデバイス本来の性能を発揮させます。このモードを選択することによりホ ットプラグ機能とネイティブ・コマンド・キューイング (NCQ) をサポートするこ とができます。

[RAID] SATAデバイスでRAIDアレイを構築することができます。

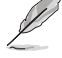

次の項目は「**SATA Mode Selection**」を [**RAID**] に設定すると表示されます。

#### **M.2 PCIE Storage RAID Support / SATA Express PCIE Storage RAID Support [Disabled]**

Intel® Rapid Storage TechnologyによるPCIeストレージリマッピング機能の有効/無効を 設定します。 設定オプション: [Disabled] [Enabled]

#### **Alternate ID [Disabled]**

代替デバイスIDレポートの有効/無効を設定します。 設定オプション: [Auto] [Disabled] [Enabled]

### **Software Feature Mask Configuration**

SWFM (Software Feature Mask) の設定を行ないます。

### **RAID 0 / RAID 1 / RAID 10 / RAID 5 [Enabled]**

RAID 0 /1/ 10/ 5機能の有効/無効を設定します。 設定オプション: [Disabled] [Enabled]

### **Intel Rapid Recovery Technology [Enabled]**

Intel Rapid Recovery Technologyの有効/無効を設定します。 設定オプション: [Disabled] [Enabled]

### **OROM UI and Banner [Enabled]**

オプションROMバナーの有効/無効を設定します。 設定オプション: [Disabled] [Enabled]

#### **HDD Unlock [Enabled]**

OSでHDDパスワードのロック解除を許可する場合は、この項目を[**Enabled**]に設定します。 設定オプション: [Disabled] [Enabled]

### **LED Locate [Enabled]**

設定オプション: [Disabled] [Enabled]

### **IRRT Only on eSATA [Enabled]**

Intel Rapid Recovery Technology (IRRT) ボリューム、またはRADIボリュームが内部/外部 SATAにまたがることを許可します。[**Enabled**] に設定した場合、IRRTボリュームのみ許可 されます。

設定オプション: [Disabled] [Enabled]

### **Smart Response Technology [Enabled]**

Smart Response Technologyの有効/無効を設定します。 設定オプション: [Disabled] [Enabled]

### **OROM UI Normal Delay [2 sec]**

通常の状態でOROM UIスプラッシュ画面の遅延時間を選択することができます。 設定オプション: [2 sec] [4 sec] [6 sec] [8 sec]

### **Aggressive LPM Support [Disabled]**

アイドル時にSATA信号ケーブルを流れる電流を抑制し、消費電力を抑えるAggressive Link Power Management(ALPM) 機能の有効/無効を設定します。 設定オプション: [Disabled] [Enabled]

### **SATA6G\_1~6(Gray) [Enabled]**

SATA 6Gb/sポート、M.2 スロットに接続したSATAデバイスが表示されます。 設定オプション: [Disabled] [Enabled]

### **Hot Plug [Disabled]**

この項目は「**SATA Mode Selection**」を[**AHCI**]または[**RAID**]に設定すると表示されます。SATAポ ートのホットプラグ機能の有効/無効を設定することができます。 設定オプション: [Disabled] [Enabled]

### **Spin Up Device [Disabled]**

HDDスピンアップ機能の有効/無効を設定します。 設定オプション: [Disabled] [Enabled]

### **SATA Device Type [Hard Disk Drive]**

取り付けたSATAストレージデバイスの種類を識別し表示します。 設定オプション: [Hard Disk Drive] [Solid State Drive]

### **Topology [Unknown]**

SATAトポロジーを識別し表示します。 設定オプション: [Unknown] [M2] [Direct Connect] [ISATA] [Flex]

### **Device Sleep [Disabled]**

RTD3モードの有効/無効を設定します。 設定オプション: [Disabled] [Enabled]

### **SATA DEVSLEP Idle Timeout Config [Disabled]**

SATA デバイススリープ(DEV SLP) アイドルタイムアウトの有効/無効を設定ます。 設定オプション: [Disabled] [Enabled]

# **2.6.6 USB Configuration**

チップセットが内蔵するUSB コントローラーに関する設定をすることができます。

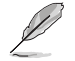

**「USB Devices** 」の項目は、USBストレージデバイスが接続されている場合にのみ表示されます。

### **Legacy USB Support [Enabled]**

[Enabled] レガシーOS用にUSBデバイスのサポートを有効にします。 [Disabled] USBデバイスはUEFI BIOS Utility でのみ使用できます。 [Auto] 起動時にUSBデバイスを検出します。USBデバイスが検出されると、USBコント ローラーのレガシーモードが有効になり、検出されないとレガシーUSBのサポ ートは無効になります。

### **XHCI Hand-off [Disabled]**

[Enabled] xHCI ハンドオフ機能に対応していないOSでも問題なく動作させることができ ます。 [Disabled] この機能を無効にします。

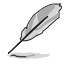

Windows®7で、Intel®100シリーズチップセットのUSBホストコントローラーが制御するUSBポ ートに接続したデバイスが使用できない場合は、「**XHCI Hnad-off**」を[**Enabled**]に設定して再 度お試しください。

### **USB Single Port Control**

個々にUSBポートの有効/無効を設定することができます。

# **2.6.7 Onboard Devices Configuration**

オンボードデバイスに関する設定をすることができます。

### **HD Audio Controller [Enabled]**

[Enabled] オンボードサウンド機能を有効にします。

[Disabled] コントローラーを無効にします。

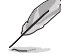

次の項目は「**HD Audio Controller**」を[**Enabled**] にすると表示されます。

### **Front Panel Type [HD Audio]**

フロントパネル用音声入出力端子の動作モードを選択します。

[HD Audio] HDモードで動作します。

[AC97] AC'97モードで動作します。

### **SPDIF Out Type [SPDIF]**

S/PDIF端子からの出力信号タイプを設定します。

[SPDIF] S/PDIFモードで出力します。

[HDMI] HDMIモードで出力します。

## **Audio LED Lighting [Auto]**

オーディオシールディング機能のLEDの点灯方法を設定します。 [Disabled] 常時消灯させます。 [Still Mode] 常時点灯させます。 [Breathing Mode] 断続的に点滅させます。

### **M.2/SATA Express Detect Mode [Auto]**

同じSATA帯域を使用するM.2スロットとSATA Expressポートのデバイス検出方法を設定します。 設定オプション:[Auto] [Manual]

### **M.2 and SATA Express SATA Mode Configuration [SATA Express]**

同じSATA帯域を使用するM.2スロットとSATA Expressポートの動作モードを設定します。

[SATA Express] SATA ExpressポートはSATAモードで動作します。M.2スロットはPCIeインター フェースのストレージのみ使用することができます。

[M.2] M.2スロットはSATAモードで動作します。SATA ExpressポートはPCIeインター フェースのストレージのみ使用することができます。

### **Realtek LAN Controller [Enabled]**

[Enabled] Realtek® LANコントローラーを有効にします。

[Disabled] この機能を無効にします。

### **Realtek PXE Option ROM [Disabled]**

この項目は「**Realtek LAN Controller**」を [**Enabled**] にすると表示され。Realtek® LAN コントロー ラーのオプションROMによるPXE(Pre Boot eXecution Environment)ネットワークブートの有効/ 無効を設定します。 設定オプション: [Enabled] [Disabled]

### **Serial Port Configuration**

シリアルポート(COMポート)の設定を行ないます。

### **Serial Port [On]**

シリアルポート (COM)の有効/無効を設定します。 .設定オプション: [On] [Off]

### **Change Settings [IO=3F8h; IRQ=4]**

この項目は「**Serial Port**」を [**Enabled**] にすると表示され、シリアルポートベースアドレスを 選択することができます。 設定オプション: [IO=3F8h; IRO=4] [IO=2F8h; IRO=3] [IO=3E8h; IRO=4]  $[IO=2E8h; IRQ=3]$
## **2.6.8 APM Configuration**

### **ErP Ready [Disabled]**

ErP(Energy-related Products)の条件を満たすよう、S5状態になるとBIOSが特定の電源 をオフにすることを許可します。この項目を有効に設定すると、他のすべてのPME(Power ManagementEvent)オプションは無効になります。 設定オプション: [Disabled] [Enabled]

### **Restore AC Power Loss [Power Off]**

停電などにより、コンピューターへの電力が突然遮断されたしまった場合、再度通電した際の動 作を設定します。

- [Power On] 電源オンにします。
- [Power Off] 電源オフの状態を維持します。
- [Last State] 電源遮断時の状態に戻します。

### **Power On By PS/2 Keyboard [Disabled]**

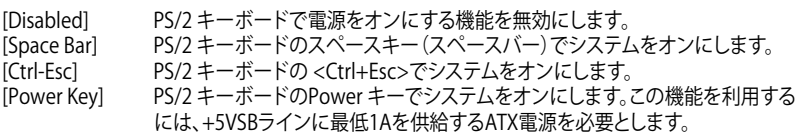

### **Power On By PS/2 Mouse [Disabled]**

[Disabled] この機能を無効にします。

[Enabled] PS/2 マウスで電源をONにする機能を有効にします。この機能を利用するに は、+5VSBラインに最低1Aを供給するATX電源を必要とします。

### **Power On By PCI-E/PCI [Disabled]**

[Disabled] この機能を無効にします。

[Enabled] オンボードLANデバイスおよびPCI/PCI Expressデバイスで起動信号を受信し た際のWake-On-LAN機能を有効にします。

### **Power On By Ring [Disabled]**

[Disabled] この機能を無効にします。

[Enabled] 外部モデムが起動信号を受信した場合のウェイクアップ機能を有効にします。

### **Power On By RTC [Disabled]**

[Disabled] RTCによるウェイクアップ機能を無効にします。

[Enabled] 「**RTC Alarm Date (Days**)」と「**Hour/Minute/Second**」の項目がユーザー設定可 能になります。

## **2.6.9 Network Stack Configuration**

### **Network Stack [Disabled]**

PXE(Pre-Boot eXecution Environment) によるUEFI ネットワーク・スタックの有効/無効を設定し ます。

設定オプション: [Disabled] [Enabled]

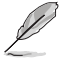

次の項目は「**Network Stack**」を [**Enabled**] にすると表示されます。

## **Ipv4 / Ipv6 PXE Support [Enabled]**

IPv4/IPv6を使用したPXEによるネットワークブートの有効/無効を設定します。 設定オプション: [Disabled] [Enabled]

## **2.6.10 Intel(R) Rapid Storage Technology**

Intel® Rapid Storage TechnologyによるRAIDの設定を行なうことができます。この項目は 「**SATA Mode Selection**」を[**RAID**]に、「**Boot from Storage Devices**」を[**UEFI driver first**]に設 定することで表示されます。

### **Create RAID Volume**

RAIDボリュームを作成することができます。

### **Name [Volume1]**

RAIDのボリューム名を入力します。 設定オプション: [Volume1] [Volume2] ~ [Volume4]

### **RAID Level [RAID0(Stripe)]**

RAIDレベルを選択することができます。 設定オプション: [RAID0(Stripe)] [RAID1(Mirror)] [RAID5] [RAID10]

### **Select Disks**

RAIDアレイを構築するストレージデバイスを選択します。使用するデバイスのドロップダウ ンリストで[**X**]を選択します。

### **Strip Size [32KB]**

RAIDアレイのストライプサイズを選択します。 設定オプション: [32KB] [64KB] ~ [128KB]

#### **Capacity (MB) [0]**

RAIDアレイの容量を設定します。

## **2.7 Monitor**

システムの温度、電源状態、ファン回転数を確認することができます。また、この項目では取り付け られたファンの制御を行なうことができます。

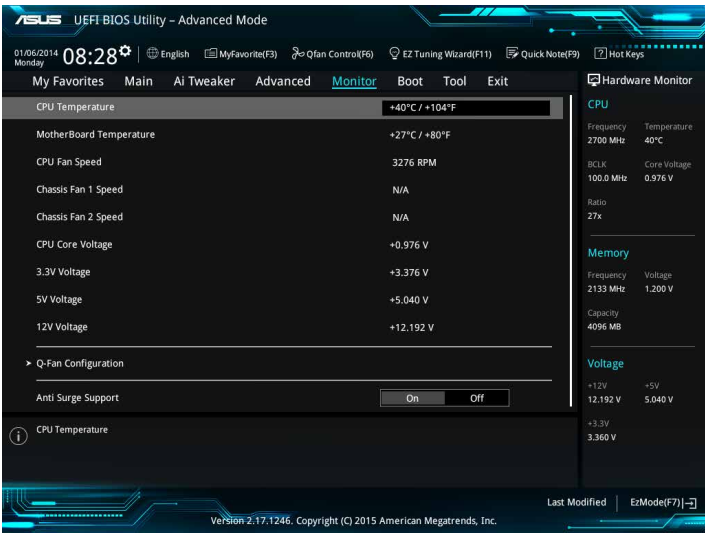

## **2.7.1 CPU/ MotherBoard Temperature [xxxºC/xxxºF]**

オンボードハードウェアモニターはシステムの温度を自動検出し摂氏/華氏で表示します。温度の 検出を停止する場合は[**Ignore**]に設定します。

## **2.7.2 CPU / Chassis Fan Speed [xxxx RPM]**

オンボードハードウェアモニターは各ファンのスピードを自動検出し、RPMの単位で表示します。 マザーボードにファンが接続されていない場合は、[**N/A**] と表示されます。回転数の検出を停止す る場合は[**Ignore**]に設定します。

## **2.7.3 CPU Core / 3.3V / 5V / 12V Voltage**

オンボードハードウェアモニターは電圧レギュレータを介して電圧出力を自動検出しその値を表 示します。電圧の検出を停止する場合は[**Ignore**]に設定します。

## **2.7.4 Q-Fan Configuration**

### **Qfan Tuning**

マザーボードに取り付けられたファンの最低回転数を計測し、各ファンの最小デューティサイクル を自動で設定します。

### **CPU Q-Fan Control [Auto]**

CPUファンの制御方法を選択します。

[Auto] 接続されているファンを検出し、自動的に最適な動作モードに切り替えます。

[Disabled] この機能を無効にします。

[PWM Mode] CPUファンをPWM制御します。

[DC Mode] CPUファンをDC制御します。

### **CPU Fan Speed Low Limit [200 RPM]**

CPUファンの最低回転数を設定します。CPUファンの回転数がこの値を下回ると警告が発せられ ます。

設定オプション: [Ignore] [200 RPM] [300 RPM] [400 RPM] [500 RPM] [600 RPM]

### **CPU Fan Profile [Standard]**

CPUファンの動作モードを設定します。

[Standard] 温度により自動調整します。

[Silent] 常時低速回転で動作します。

[Turbo] 常時最高速回転で動作します。

[Manual] 温度とデューティサイクルを手動で設定します。

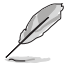

次の項目は「**CPU Fan Profile**」を [**Manual**] にすると表示されます。

### **CPU Upper Temperature [70]**

CPU温度の上限温度を設定します。CPU温度がこの上限値に達すると、CPUファンはデュー ティサイクルの最大値で動作します。

#### **CPU Fan Max. Duty Cycle(%) [100]**

CPUファンのデューティサイクルの最大値を設定します。設定値は中間デューティサイクル 以上である必要があります。

#### **CPU Middle Temperature [25]**

CPU温度の中間温度を設定します。CPU温度がこの温度に達すると、CPUファンは中間デュ ーティサイクルで動作します。

### **CPU Fan Middle Duty Cycle(%) [20]**

CPUファンの中間デューティサイクルを設定します。設定値は、最小デューティサイクル以上 である必要があります。

#### **CPU Lower Temperature [20]**

CPU温度の下限温度を設定します。CPU温度がこの下限値を下回ると、CPUファンはデュー ティサイクルの最小値で動作します。

#### **CPU Fan Min. Duty Cycle(%) [20]**

CPUファンのデューティサイクルの最小値を設定します。設定値は中間デューティサイクル 以下である必要があります。

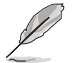

設定範囲はファン制御方式 [**DC Mode**] と [**PWM Mode**] で異なります。

## **2.7.5 Chassis Fan Q-Fan Control [DC Mode]**

ケースファンの制御方法を選択します。

- [Disabled] この機能を無効にします。
- [DC Mode] ケースファンをDC制御します。

[PWM Mode] ケースファンをPWM制御します。

#### **Chassis Fan Q-Fan Source [CPU]**

選択した熱源の温度状態によりファンを制御します。 設定オプション: [CPU] [MB]

#### **Chassis Fan Speed Low Limit [600 RPM]**

ケースファンの最低回転数を設定します。ケースファンの回転数がこの値を下回ると警告 が発せられます。

設定オプション: [Ignore] [200 RPM] [300 RPM] [400 RPM] [500 RPM] [600 RPM]

### **Chassis Fan Profile [Standard]**

ケースファンの動作モードを設定します。

- [Standard] 温度により自動調整します。
- [Silent] 常時低速回転で動作します。
- [Turbo] 常時最高速回転で動作します。
- [Manual] 温度とデューティサイクルを手動で設定します。

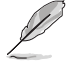

次の項目は「**Chassis Fan Profile**」を [**Manual**] にすると表示されます。

#### **Chassis Fan Upper Temperature [70]**

熱源温度の上限温度を設定します。熱源温度がこの上限値に達すると、ケースフ ァンはデューティサイクルの最大値で動作します。

#### **Chassis Fan Max. Duty Cycle(%) [100]**

ケースファンのデューティサイクルの最大値を設定します。設定値は中間デュー ティサイクル以上である必要があります。

#### **Chassis Fan Middle Temperature [45]**

熱源温度の中間温度を設定します。熱源温度がこの温度に達すると、ケースフ ァンは中間デューティサイクルで動作します。

### **Chassis Fan Middle Duty Cycle(%) [60]**

ケースファンの中間デューティサイクルを設定します。設定値は、最小デューテ ィサイクル以上である必要があります。

#### **Chassis Fan Lower Temperature [40]**

熱源温度の下限温度を設定します。熱源温度がこの下限値になると、ケースファ ンはデューティーサイクルの最小値で動作します。

#### **Chassis Fan Min. Duty Cycle(%) [60]**

ケースファンのデューティサイクルの最小値を設定します。設定値は中間デュ ーティサイクル以下である必要があります。

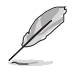

設定範囲はファン制御方式 [**DC Mode**] と [**PWM Mode**] で異なります。

# **2.8 Boot**

システム起動に関する設定を行なうことができます。

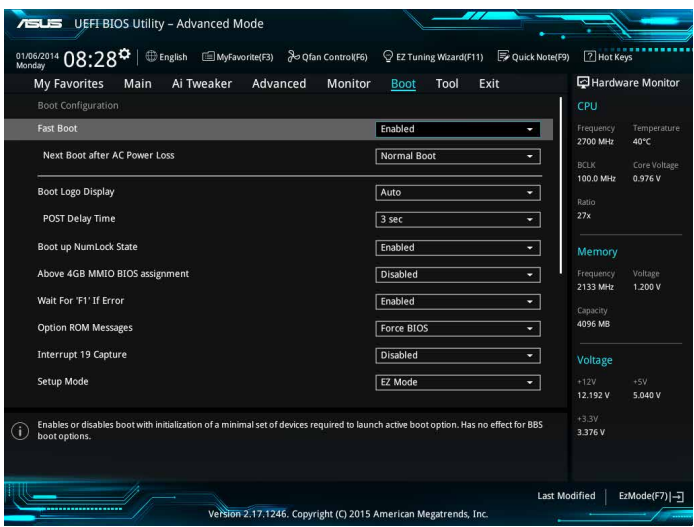

## **2.8.1 Fast Boot [Enabled]**

### **Fast Boot [Enabled]**

[Enabled] 起動時の初期化作業を短縮し、システムを素早く起動します。 通常のブートプロセスを実行します。

### **Next Boot after AC Power Loss [Normal Boot]**

停電などでシステムが不正終了した場合、次回の起動方法を設定します。 [Normal Boot] Fast Boot設定を解除し、通常の起動プロセスを実行します。 [Fast Boot] 不正終了後もFast Boot設定が維持されます。

## **2.8.2 Boot Logo Display [Auto]**

起動ロゴの表示方法を設定します。

[Auto] Windows®の要件を満たすよう起動ロゴのサイズを自動調整します。

[Full Screen] 常に起動ロゴを最大サイズで表示します。

[Disabled] 起動ロゴを表示しません。

### **POST Delay Time [3 sec]**

指定した秒数をPOSTプロセスに追加し、UEFI BIOS Utilityの起動受付時間を延長します。 設定オプション: [0 sec] - [10 sec]

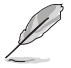

この機能は通常の起動時のみ利用することができます。

### **Post Report [5 sec]**

POST画面を表示する時間を設定します。[Until Press ESC]に設定した場合、<ESC>キーを押すま でPOST画面で停止します。 設定オプション: [1 sec] ~ [10 sec] [Until Press ESC]

## **2.8.3 Boot up NumLock State [Enabled]**

システム起動時、キーボードのNumLock 機能の有効/無効を設定します。 設定オプション: [Disabled] [Enabled]

## **2.8.4 Wait For 'F1' If Error [Enabled]**

POSTプロセス中にエラーが発生した際、<F1>キーを押すまでシステムを待機させる機能の有 効/無効を設定します。

設定オプション: [Disabled] [Enabled]

## **2.8.5 Option ROM Messages [Force BIOS]**

[Force BIOS] サードパーティのROMメッセージをブートシーケンス時に強制的に表示させ ます。

[Keep Current] アドオンデバイスの設定に従い、サードパーティROMメッセージを表示させます。

## **2.8.6 Interrupt 19 Capture [Disabled]**

RAIDやSCSIカードなど、複数の拡張カードにオプションROMが搭載されている場合、この項目を 有効に設定することで拡張カードに接続したドライブから起動することができます。 設定オプション: [Disabled] [Enabled]

## **2.8.7 Setup Mode [EZ Mode]**

UEFI BIOS Utility起動時の初期動作モードを選択します。 設定オプション: [Advanced Mode] [EZ Mode]

## **2.8.8 CSM (Compatibility Support Module)**

CSM (Compatibility Support Module)のパラメータ設定です。この設定によってUEFIドライバー を持たないデバイスとの互換性を向上することが可能です。

### **Launch CSM [Enabled]**

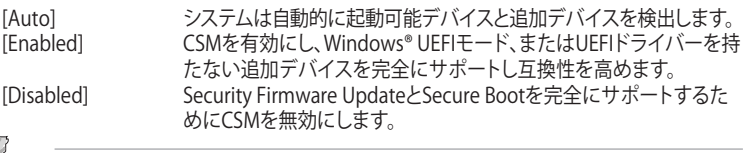

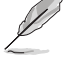

次の項目は、「**Launch CSM**」を[**Enabled**]に設定することで表示されます。

### **Boot Devices Control [UEFI and Legacy OPROM]**

起動を許可するデバイスタイプを選択します。 設定オプション: [UEFI and Legacy OPROM] [Legacy OPROM only] [UEFI only]

#### **Boot from Network Devices [Legacy only]**

起動に使用するネットワークデバイスの優先タイプを選択します。起動時間を 短縮する場合は[**Ignore**] を選択します。 設定オプション: [Legacy only] [UEFI driver first] [Ignore]

#### **Boot from Storage Devices [Legacy only]**

起動に使用するストレージデバイスの優先タイプを選択します。起動時間を短 縮する場合は[**Ignore**] を選択します。 設定オプション: [Legacy only] [UEFI driver first] [Ignore]

**Boot from PCI-E/PCI Expansion Devices [Legacy only]**

起動に使用するPCI Express/PCI 拡張デバイスの優先タイプを選択します。 設定オプション: [Legacy only] [UEFI driver first]

### **2.8.9 Secure Boot**

システム起動時に許可されていないファームウェア、オペレーティングシステム、UEFIドライバー (オプションROM)が実行されないようにするWindows® のSecure Bootに関する設定を行なう ことができます。

### **OS Type [Windows UEFI mode]**

セキュアブートの動作モードを設定します。

[Windows UEFI mode] セキュアブートによる署名チェックを実行します。Windows® UEFIモ ード、またはMicrosoft® Secure Bootに対応するOSの場合はこのオ プションを選択します。 [Other OS] 非UEFIモード、またはMicrosoft® Secure Bootに対応していないOS を使用する場合は、このオプションを選択することで機能を最適化し ます。

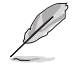

次の項目は、「**OS Type**」を[**Windows UEFI mode**]に設定することで表示されます。

#### **Key Management**

Secure Bootキーの管理を行ないます。

#### **Install Default Secure Boot keys**

プラットフォームキー (PK)、キー交換キーデータベース (KEK)、署名データベー ス (db)、失効した署名データベース (dbx)、すべてのセキュアブートの規定値 を読み込みます。すべてのセキュアブートキーの状態は未読み込みとなり、設 定はシステムの再起動後に適用されます。

#### **Clear Secure Boot keys**

すべてのセキュアブートキーを削除します。すべてのセキュアブートキーの状 態は未読み込みとなり、設定はシステムの再起動後に適用されます。

#### **Save Secure Boot Keys**

すべてのセキュアブートキーをUSBストレージデバイスに保存します。

#### **PK Management**

プラットフォームキー (PK) は、許可されていないファームウェアの変更からコンピューター を保護します。コンピューターがOSを起動する前にシステムはPKを確認します。

#### **Delete Key**

プラットフォームキー (PK) を削除します。PKを削除した場合、Secure Bootは利 用できません。

#### **Set New Key**

システムにPKをロードします。

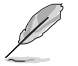

ロードするファイルは時間ベース認証変数を使用するUEFI可変構造でフォーマットされている 必要があります。

#### **KEK Management**

KEK(キー交換キーデータベース、またはキー登録キーデータベース)は、署名データベース (db) と失効した署名データベース (dbx) の更新に使用されます。

キー交換キーデータベース (KEK) はMicrosoft゙キー登録キーデータベース (KEK) を示します。

#### **Delete Key**

キー交換キーデータベース (KEK) を削除します。

**Set New Key** システムにKEKをロードします。

**Append Key**

システムにKEKを追加します。

ロードするファイルは時間ベース認証変数を使用するUEFI可変構造でフォーマットされている 必要があります。

#### **DB Management**

署名データベース (db) は、署名者、または個別のコンピューター上で読み込みが許可され る UEFI アプリケーション、オペレーティング システム ローダー、UEFI ドライバーのイメー ジ ハッシュが登録されています。

**Delete Key**

署名データベース (db) を削除します。

#### **Set New Key**

システムにdbをロードします。

### **Append Key**

システムにdbを追加します。

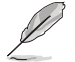

ロードするファイルは時間ベース認証変数を使用するUEFI可変構造でフォーマットされている 必要があります。

#### **DBX Management**

失効した署名データベース (dbx) は、信頼されなくなったために読み込みが許可されない アイテムの、失効したイメージが登録されています。

> **Delete Key** 失効した署名データベース (dbx) を削除します。 **Set New Key**

システムにdbxをロードします。

### **Append Key**

システムにdbxを追加します。

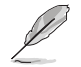

ロードするファイルは時間ベース認証変数を使用するUEFI可変構造でフォーマットされている 必要があります。

## **2.8.10 Boot Option Priorities**

使用可能なデバイスから、起動デバイスの起動優先順位を指定します。画面に表示される デバイスの数は、起動可能なデバイスの数に依存します。

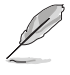

- システム起動中に起動デバイスを選択するには、POST時に<F8>を押します。
- Windows® OSをセーフモードで起動する方法は、Microsoft®のサポート情報をご確認くだ さい。http://windows.microsoft.com/ja-jp/windows/support

## **2.8.11 Boot Override**

起動デバイスを選択し起動します。画面に表示されるデバイスの項目の数は、システムに接続さ れたデバイスの数により異なります。項目(デバイス)を選択すると、選択したデバイスからシステ ムを起動します。

## **2.9 Tool**

ASUS独自機能の設定をします。マウスで項目を選択するか、キーボードのカーソルキーで項目を 選択し、<Enter>を押して各機能を起動することができます。

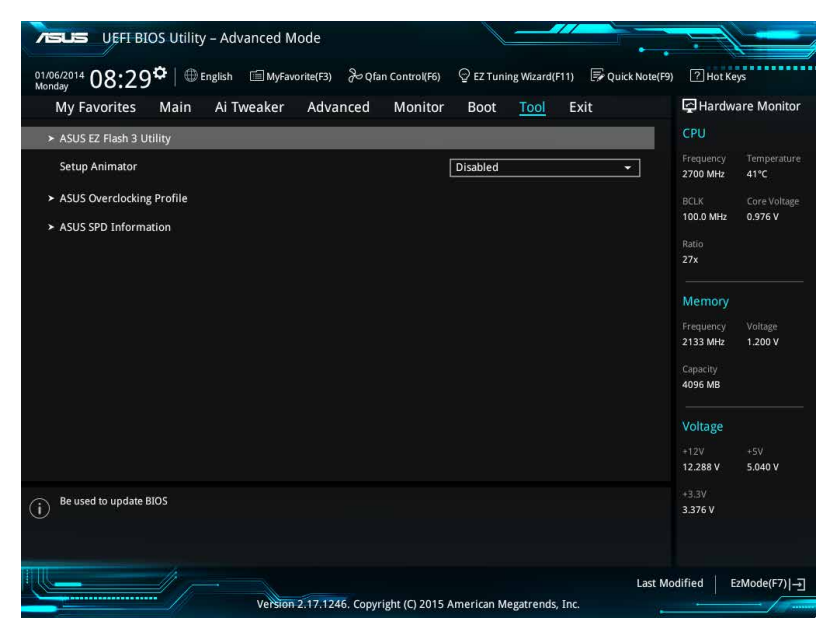

## **2.9.1 ASUS EZ Flash 3 Utility**

UEFI BIOS更新ツール「**ASUS EZ Flash 3 Utility**」を起動します。このユーティリティはカーソル キーと<Enter>を使用して操作します。

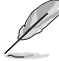

詳細は「**2.1.2 ASUS EZ Flash 3 Utility」**をご参照ください。

## **2.9.2 Setup Animator [Disabled]**

UEFI BIOS Utilityの画面切り替えアニメーション効果の有効/無効を設定します。 設定オプション: [Disabled] [Enabled]

## **2.9.3 EzMode Fan Animator [Enabled]**

EZ Modeのファンアニメーション効果の有効/無効を設定します。 設定オプション: [Disabled] [Enabled]

## **2.9.4 Setup Mode [EZ Mode]**

UEFI BIOS Utility起動時の初期動作モードを選択します。 設定オプション: [Advanced Mode] [EZ Mode]

## **2.9.5 ASUS Overclocking Profile**

ASUS Overclocking Profileでは、設定をプロファイルとして複数作成することができます。また作 成したプロファイル を読み込んで瞬時に設定を変更することができます。

### **Load from Profile**

保存したプロファイルから設定を読み込みます。 プロファイルの番号をキーボードで入力 し、<Enter>を押し「**Yes**」を選択します。

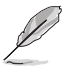

• 設定をロード中はシステムのシャットダウンやリセットを行わないでください。システム 起動エラーの原因となります。

• 設定をロードする場合は、保存された設定の構成時と同一のハードウェア(CPU、メモリーな ど)とUEFI BIOSバージョンでのご使用をお勧めします。異なったハードウェアやBIOSバージョン 設定をロードすると、システム起動エラーやハードウェアが故障する可能性がございます。

### **Profile Name**

プロファイル名を入力します。設定したプロファイルが分かりやすいように、ご希望の名前を英数 字で入力してください。

### **Save to Profile**

現在の設定をプロファイルとして保存します。キーボードで1から8の数字を入力しプロファイル番 号を割り当て、<Enter>を押し「**Yes**」を選択します。

### **Load/Save Profile from/to USB Drive.**

USBストレージデバイスを使用して、UEFI BIOS設定のインポート/エクスポートをすることができ ます。

## **2.9.6 ASUS SPD Information**

### **DIMM Slot Number [DIMM\_A1]**

メモリースロットに設置されたメモリーモジュールのSPD(Displays the Serial Presence Detect) 情報を表示します。 設定オプション: [DIMM\_A1] [DIMM\_B1] [DIMM\_A2] [DIMM\_B2]

## **2.10 Exit**

設定の保存や取り消しのほか、デフォルト設定の読み込みを行なうことができます。

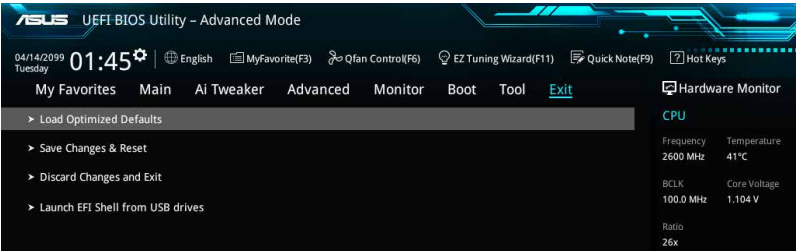

### **Load Optimized Defaults**

すべての設定を初期設定値に戻します。<**F5**>を押すことで同じ動作を行なうことができます。

### **Save Changes & Reset**

設定した変更を保存し、セットアップを終了します。再起動後、設定した値が適用されます。<**F10**> を押すことで同じ動作を行なうことができます。

### **Discard Changes and Exit**

設定した変更を保存せず、セットアップを終了します。再起動後、設定は変更前の状態に戻ります。

### **Launch EFI Shell from USB drives**

EFI Shell アプリケーション (shellx64.efiなど) を保存したUSBメモリーから、EFI Shellを起動し ます。

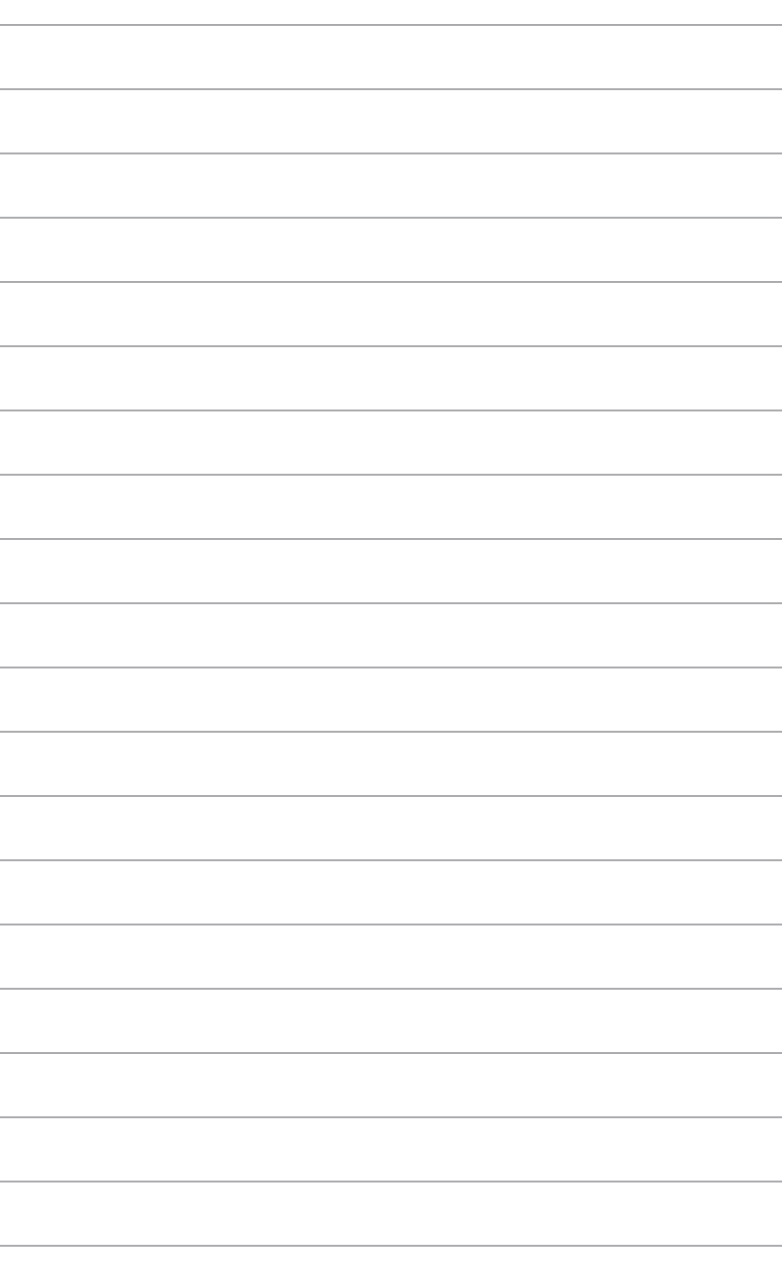

 $\overline{a}$ 

 $\overline{\phantom{a}}$ 

 $\overline{\phantom{a}}$ 

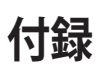

## **ご注意**

## **Federal Communications Commission Statement**

This device complies with Part 15 of the FCC Rules. Operation is subject to the following two conditions:

- This device may not cause harmful interference.
- This device must accept any interference received including interference that may cause undesired operation.

This equipment has been tested and found to comply with the limits for a Class B digital device, pursuant to Part 15 of the FCC Rules. These limits are designed to provide reasonable protection against harmful interference in a residential installation. This equipment generates, uses and can radiate radio frequency energy and, if not installed and used in accordance with manufacturer's instructions, may cause harmful interference to radio communications. However, there is no guarantee that interference will not occur in a particular installation. If this equipment does cause harmful interference to radio or television reception, which can be determined by turning the equipment off and on, the user is encouraged to try to correct the interference by one or more of the following measures:

- Reorient or relocate the receiving antenna.
- Increase the separation between the equipment and receiver.
- Connect the equipment to an outlet on a circuit different from that to which the receiver is connected.
- Consult the dealer or an experienced radio/TV technician for help.

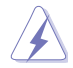

The use of shielded cables for connection of the monitor to the graphics card is required to assure compliance with FCC regulations. Changes or modifications to this unit not expressly approved by the party responsible for compliance could void the user's authority to operate this equipment.

## **IC: Canadian Compliance Statement**

Complies with the Canadian ICES-003 Class B specifications. This device complies with RSS 210 of Industry Canada. This Class B device meets all the requirements of the Canadian interference-causing equipment regulations.

This device complies with Industry Canada license exempt RSS standard(s). Operation is subject to the following two conditions: (1) this device may not cause interference, and (2) this device must accept any interference, including interference that may cause undesired operation of the device.

Cut appareil numérique de la Classe B est conforme à la norme NMB-003 du Canada. Cet appareil numérique de la Classe B respecte toutes les exigences du Règlement sur le matériel brouilleur du Canada.

Cet appareil est conforme aux normes CNR exemptes de licence d'Industrie Canada. Le fonctionnement est soumis aux deux conditions suivantes :

(1) cet appareil ne doit pas provoquer d'interférences et

(2) cet appareil doit accepter toute interférence, y compris celles susceptibles de provoquer un fonctionnement non souhaité de l'appareil.

## **Canadian Department of Communications Statement**

This digital apparatus does not exceed the Class B limits for radio noise emissions from digital apparatus set out in the Radio Interference Regulations of the Canadian Department of Communications.

This class B digital apparatus complies with Canadian ICES-003.

## **VCCI: Japan Compliance Statement**

## **VCCI Class B Statement**

```
この装置は、クラスB情報技術装置です。この装置は、家庭環境で使用することを目
的としていますが、この装置がラジオやテレビジョン受信機に近接して使用されると、
受信障害を引き起こすことがあります。
 取扱説明書に従って正しい取り扱いをして下さい。
                                 VCCI - B
```
This is a Class B product based on the standard of the VCCI Council. If this is used near a radio or television receiver in a domestic environment, it may cause radio interference. Install and use the equipment according to the instruction manual.

## **KC: Korea Warning Statement**

B급 기기 (가정용 방송통신기자재) 이 기기는 가정용(B급) 전자파적합기기로서 주로 가정에서 사용하는 것을 목적으로 하며, 모든 지역에서 사용할 수 있습니다.

\*당해 무선설비는 전파혼신 가능성이 있으므로 인명안전과 관련된 서비스는 할 수 없습  $u$ <sub> $d$ </sub>

## **REACH**

Complying with the REACH (Registration, Evaluation, Authorisation, and Restriction of Chemicals) regulatory framework, we published the chemical substances in our products at ASUS REACH website at http://csr.asus.com/english/REACH.htm.

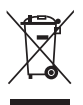

DO NOT throw the motherboard in municipal waste. This product has been designed to enable proper reuse of parts and recycling. This symbol of the crossed out wheeled bin indicates that the product (electrical and electronic equipment) should not be placed in municipal waste. Check local regulations for disposal of electronic products.

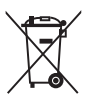

DO NOT throw the mercury-containing button cell battery in municipal waste. This symbol of the crossed out wheeled bin indicates that the battery should not be placed in municipal waste.

## **ASUS Recycling/Takeback Services**

ASUS recycling and takeback programs come from our commitment to the highest standards for protecting our environment. We believe in providing solutions for you to be able to responsibly recycle our products, batteries, other components as well as the packaging materials. Please go to http://csr.asus.com/english/Takeback.htm for detailed recycling information in different regions.

## **Google™ License Terms**

#### **Copyright© 2014 Google Inc. All Rights Reserved.**

Licensed under the Apache License, Version 2.0 (the "License"); you may not use this file except in compliance with the License. You may obtain a copy of the License at:

#### http://www.apache.org/licenses/LICENSE-2.0

Unless required by applicable law or agreed to in writing, software distributed under the License is distributed on an "AS IS" BASIS, WITHOUT WARRANTIES OR CONDITIONS OF ANY KIND, either express or implied.

See the License for the specific language governing permissions and limitations under the License.

**English** AsusTek Inc. hereby declares that this device is in compliance with the essential requirements and other relevant provisions of CE Directives. Please see the CE Declaration of Conformity for more details.

**Français** AsusTek Inc. déclare par la présente que cet appareil est conforme aux critères essentiels et autres clauses pertinentes des directives européennes. Veuillez consulter la déclaration de conformité CE pour plus d'informations.

**Deutsch** AsusTek Inc. erklärt hiermit, dass dieses Gerät mit den wesentlichen Anforderungen und anderen relevanten Bestimmungen der CE-Richtlinien übereinstimmt. Weitere Einzelheiten entnehmen Sie bitte der CE-Konformitätserklärung.

**Italiano** AsusTek Inc. con la presente dichiara che questo dispositivo è conforme ai requisiti essenziali e alle altre disposizioni pertinenti alle direttive CE. Per maggiori informazioni fate riferimento alla dichiarazione di conformità CE.

**Компания** ASUS заявляет, что это устройство соответствует основным требованиям и другим соответствующим условиям европейских директив. Подробную информацию, пожалуйста, смотрите в декларации соответствия.

**Български** С настоящото AsusTek Inc. декларира, че това устройство е в съответствие със съществените изисквания и другите приложими постановления на директивите CE. Вижте CE декларацията за съвместимост за повече информация.

**Hrvatski** AsusTek Inc. ovim izjavljuje da je ovaj uređaj sukladan s bitnim zahtjevima i ostalim odgovarajućim odredbama CE direktiva. Više pojedinosti potražite u CE izjavi o sukladnosti.

**Čeština** Společnost AsusTek Inc. tímto prohlašuje, že toto zařízení splňuje základní požadavky a další příslušná ustanovení směrnic CE. Další podrobnosti viz Prohlášení o shodě CE.

**Dansk** AsusTek Inc. Erklærer hermed, at denne enhed er i overensstemmelse med hovedkravene and andre relevante bestemmelser i CE-direktiverne. Du kan læse mere i CE-overensstemmelseserklæring.

**Nederlands** AsusTek Inc. verklaart hierbij dat dit apparaat compatibel is met de essentiële vereisten en andere relevante bepalingen van CErichtlijnen. Raadpleeg de CE-verklaring van conformiteit voor meer details.

**Eesti** Käesolevaga kinnitab AsusTek Inc., et see seade vastab CE direktiivide oluliste nõuetele ja teistele asjakohastele sätetele. Vt üksikasju CE vastavusdeklaratsioonist.

**Suomi** AsusTek Inc. vakuuttaa täten, että tämä laite on CE-direktiivien olennaisten vaatimusten ja muiden asiaan kuuluvien lisäysten mukainen. Katso lisätietoja CE-vaatimustenmukaisuusvakuutuksesta.

**Ελληνικά** Με το παρόν, η AsusTek Inc. Δηλώνει ότι αυτή η συσκευή συμμορφώνεται με τις θεμελιώδεις απαιτήσεις και άλλες σχετικές διατάξεις των Οδηγιών της ΕΕ. Για περισσότερες λεπτομέρειες ανατρέξτε στην Δήλωση Συμμόρφωσης ΕΕ.

**Magyar** Az AsusTek Inc. ezennel kijelenti, hogy a készülék megfelel a CE-irányelvek alapvető követelményeinek és ide vonatkozó egyéb rendelkezéseinek. További részletekért tekintse meg a CE-megfelelőségi nyilatkozatot.

**Latviski** Līdz ar šo AsusTek Inc. paziņo, ka šī ierīce atbilst būtiskajām prasībām un citiem saistošajiem nosacījumiem, kas norādīti CE direktīvā. Lai uzzinātu vairāk, skatiet CE Atbilstības deklarāciju.

**Lietuvių** Šiuo dokumentu bendrovė "AsusTek Inc." pareiškia, kad šis įrenginys atitinka pagrindinius CE direktyvų reikalavimus ir kitas susijusias nuostatas. Daugiau informacijos rasite CE atitikties deklaracijoje.

**Norsk** AsusTek Inc. erklærer herved at denne enheten er i samsvar med hovedsaklige krav og andre relevante forskrifter i CE-direktiver. Du finner mer informasjon i CE-samsvarserklæringen.

**Polski** Niniejszym AsusTek Inc. deklaruje, że to urządzenie jest zgodne z istotnymi wymaganiami oraz innymi powiązanymi zaleceniami Dyrektyw CE. W celu uzyskania szczegółów, sprawdź Deklarację zgodności CE.

**Português** A AsusTek Inc. declara que este dispositivo está em conformidade com os requisitos essenciais e outras disposições relevantes das Diretivas da CE. Para mais detalhes, consulte a Declaração de Conformidade CE.

**Română** Prin prezenta, AsusTek Inc. declară faptul că acest dispozitiv respectă cerinţele esenţiale şi alte prevederi relevante ale directivelor CE. Pentru mai multe detalii, consultaţi declaraţia de conformitate CE.

**Srpski** AsusTek Inc. ovim izjavljuje da je ovaj uređaj u saglasnosti sa ključnim zahtevima i drugim relevantnim odredbama CE Direktiva. Molimo vas, pogledajte CE Deklaraciju o usklađenosti za više detalja.

**Slovensky** Spoločnosť AsusTek Inc. týmto prehlasuje, že toto zariadenie vyhovuje príslušným požiadavkám a ďalším súvisiacim ustanoveniam smerníc ES. Viac podrobností si pozrite v prehlásení o zhode ES.

**Slovenščina** AsusTek Inc. tukaj izjavlja, da je ta naprava skladna s temeljnimi zahtevami in drugimi relevantnimi določili direktiv CE. Za več informacij glejte Izjavo CE o skladnosti.

**Español** Por la presente, AsusTek Inc. declara que este dispositivo cumple los requisitos básicos y otras disposiciones relevantes de las directivas de la CE. Consulte la Declaración de conformidad de la CE para obtener más detalles.

**Svenska** AsusTek Inc. förklarar härmed att denna enhet är i överensstämmelse med de grundläggande kraven och andra relevanta bestämmelser i CE-direktiven. Se CE-försäkran om överensstämmelse för mer information.

**Українська** AsusTek Inc. заявляє, що цей пристрій відповідає основним вимогам відповідних Директив ЄС. Будь ласка, див. більше подробиць у Декларації відповідності нормам ЄС.

**Türkçe** AsusTek Inc., bu aygıtın temel gereksinimlerle ve CE Yönergelerinin diğer ilgili koşullarıyla uyumlu olduğunu beyan eder. Daha fazla ayrıntı için lütfen CE Uygunluk Beyanına bakın.

**Bosanski** AsusTek Inc. ovim potvrđuje da je ovaj uređaj usklađen s osnovnim zahtjevima i drugim relevantnim propisima Direktiva EK. Za više informacija molimo pogledajte Deklaraciju o usklađenosti EK.

**日本語** 本製品はCEマーキング適用規格に適合しています。詳細について はEC適合宣言書をご確認ください。

## **ASUSコンタクトインフォメーション**

# **ASUSTeK COMPUTER INC.**<br>住所: 4F. No.

ファックス (代表):<br>雷子メール (代表): 電子メール(代表): info@asus.com.tw<br>Webサイト: www.asus.com/

住所: 4F, No. 150, Li-Te Rd., Peitou, Taipei 112, Taiwan<br>雷話(代表): 4886-2-2894-3447 +886-2-2894-3447<br>+886-2-2890-7798 www.asus.com/

# *テクニカルサポート*<br><sub>雷話:</sub>

電話: +86-21-3842-9911<br>ファックス: +86-21-5866-8722

ファックス: +86-21-5866-8722, ext. 9101#<br>オンラインサポート: https://www.asus.com/support/ https://www.asus.com/support/

## **お問い合わせ**

本製品の日本におけるサポートは販売代理店が提供しております。製品ご購入後のお問い合わせ については、製品の外箱に貼付された「製品保証シール」をご確認の上、販売代理店のお問い合わ せ窓口へお問い合わせください。

お電話でテクニカルサポートにお問い合わせをいただく際、ご不明な点や問題を迅速に解決する ため【製品名】【シリアル番号 】のご用意をお願いいたします。

ASUSが提供するサービスについてのお問い合わせは、ASUSオフィシャルページのサポートペー ジからお問い合わせください。 http://www.asus.com/jp/support/

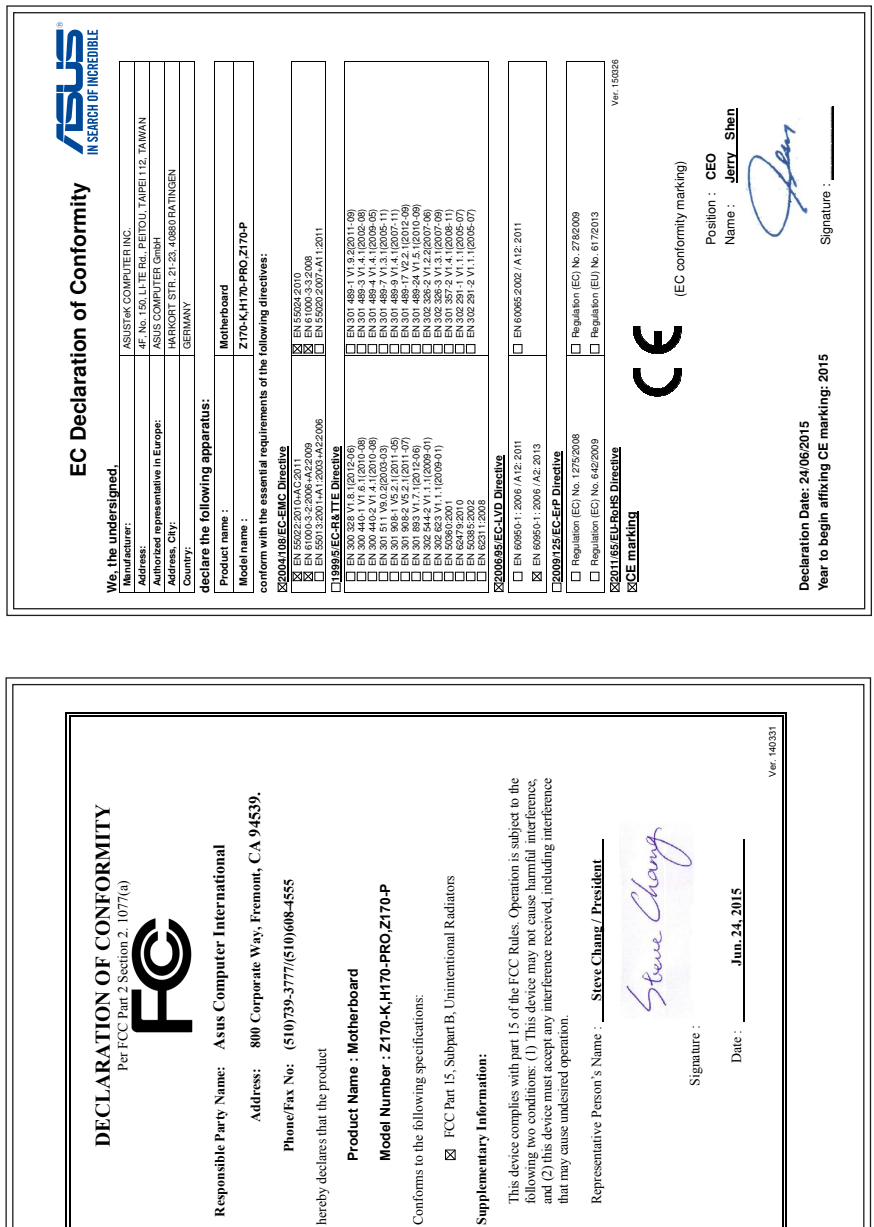

hereby declares that the product

hereby declares that the product

**Supplementary Information:**

Supplementary Information:

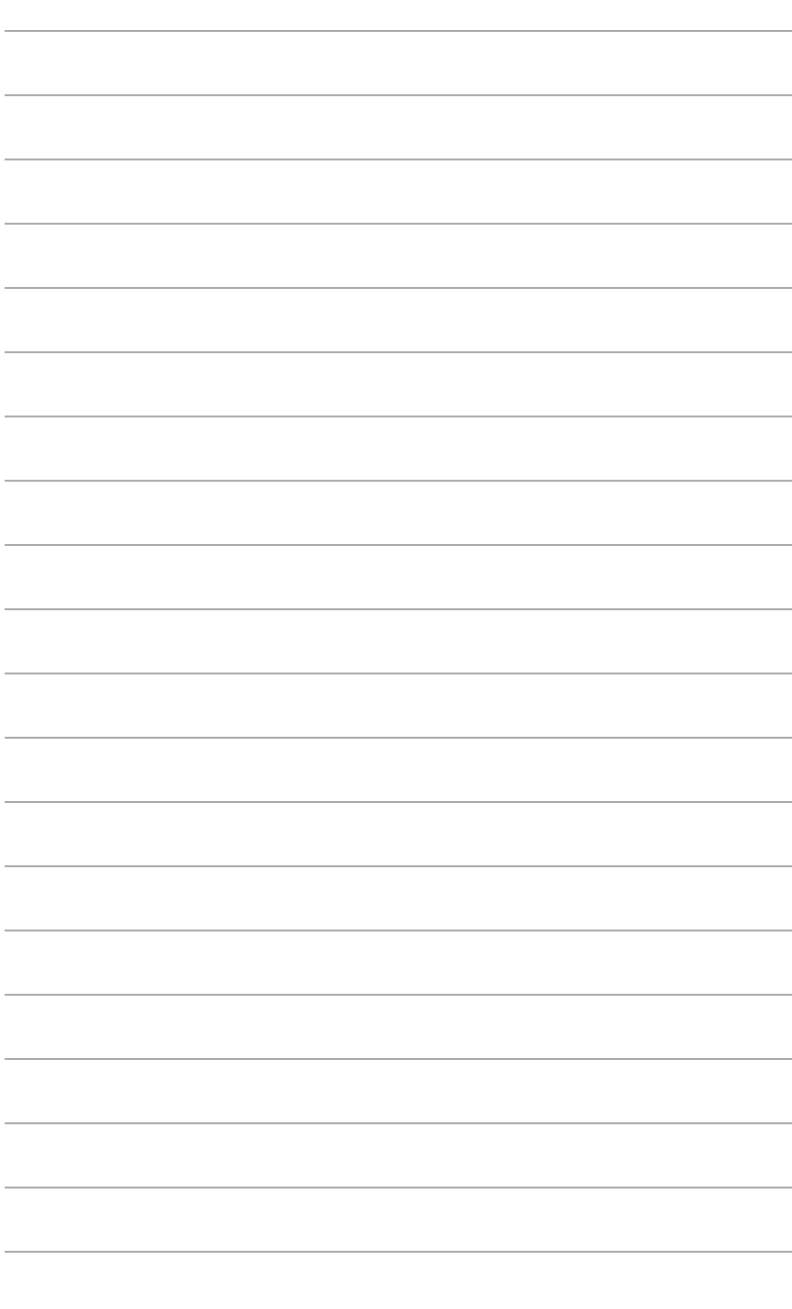